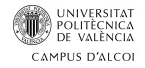

# *Diseño de un SDDC hiperconvergente basado en VMware vSAN*

**MEMORIA PRESENTADA POR:** *Sergio Jordá Aznar*

> **Tutor:** *Javier Lidiano Silvestre Blanes*

GRADO DE INGENIERÍA INFORMÁTICA

**Convocatoria de defensa**: 09 2018

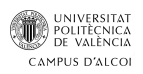

### ÍNDICE

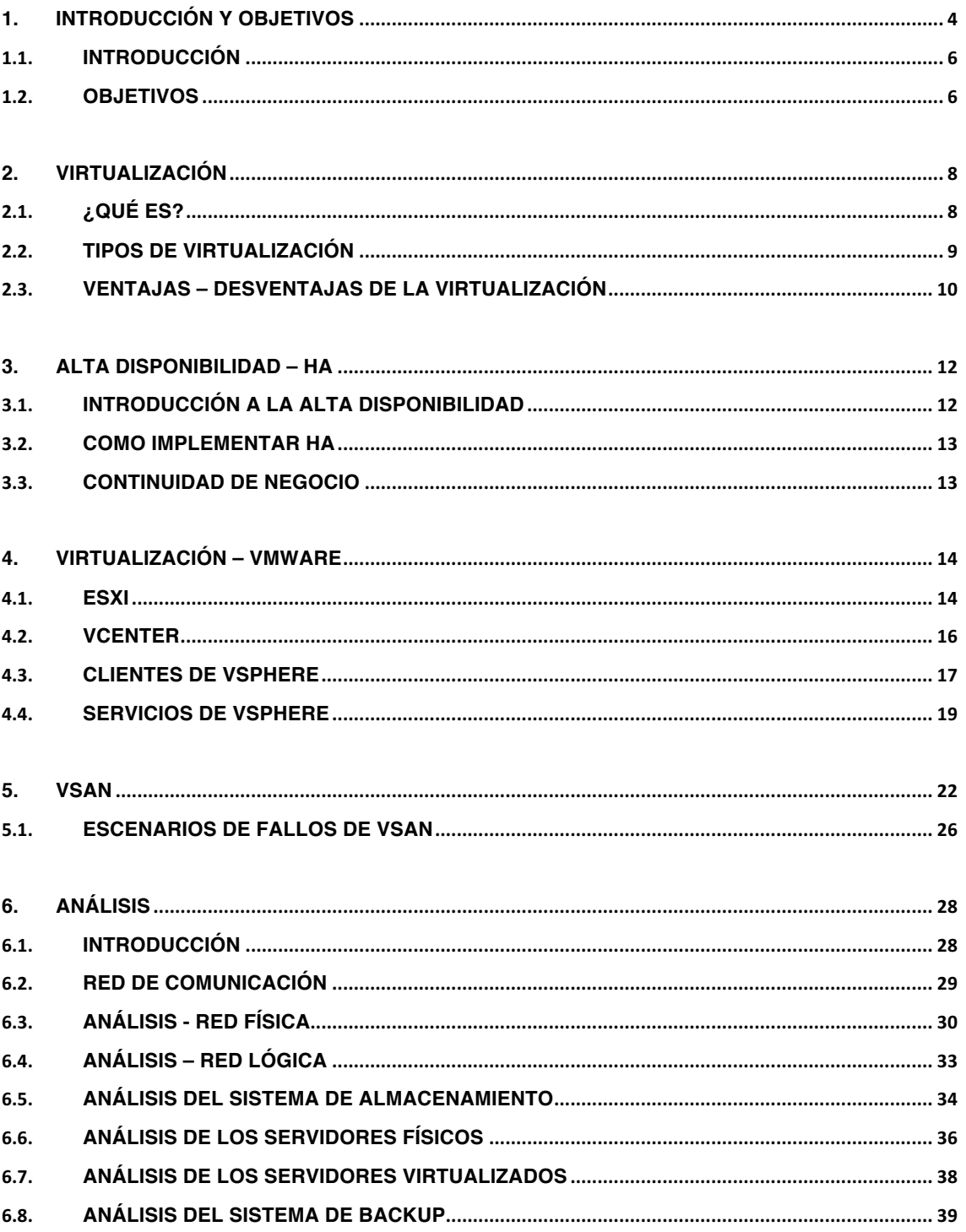

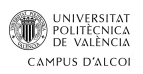

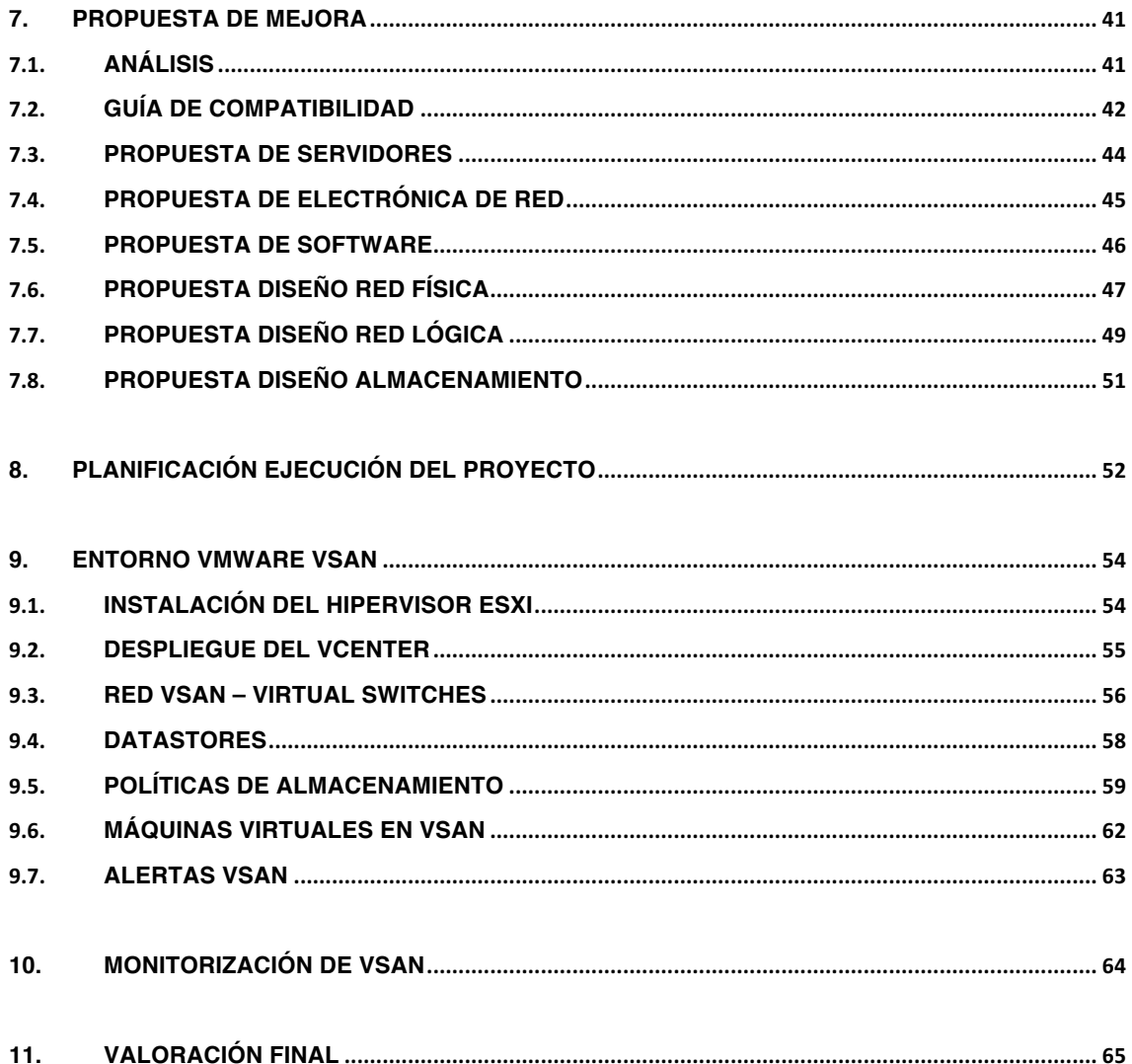

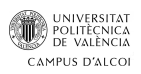

#### **TABLA DE ILUSTRACIONES**

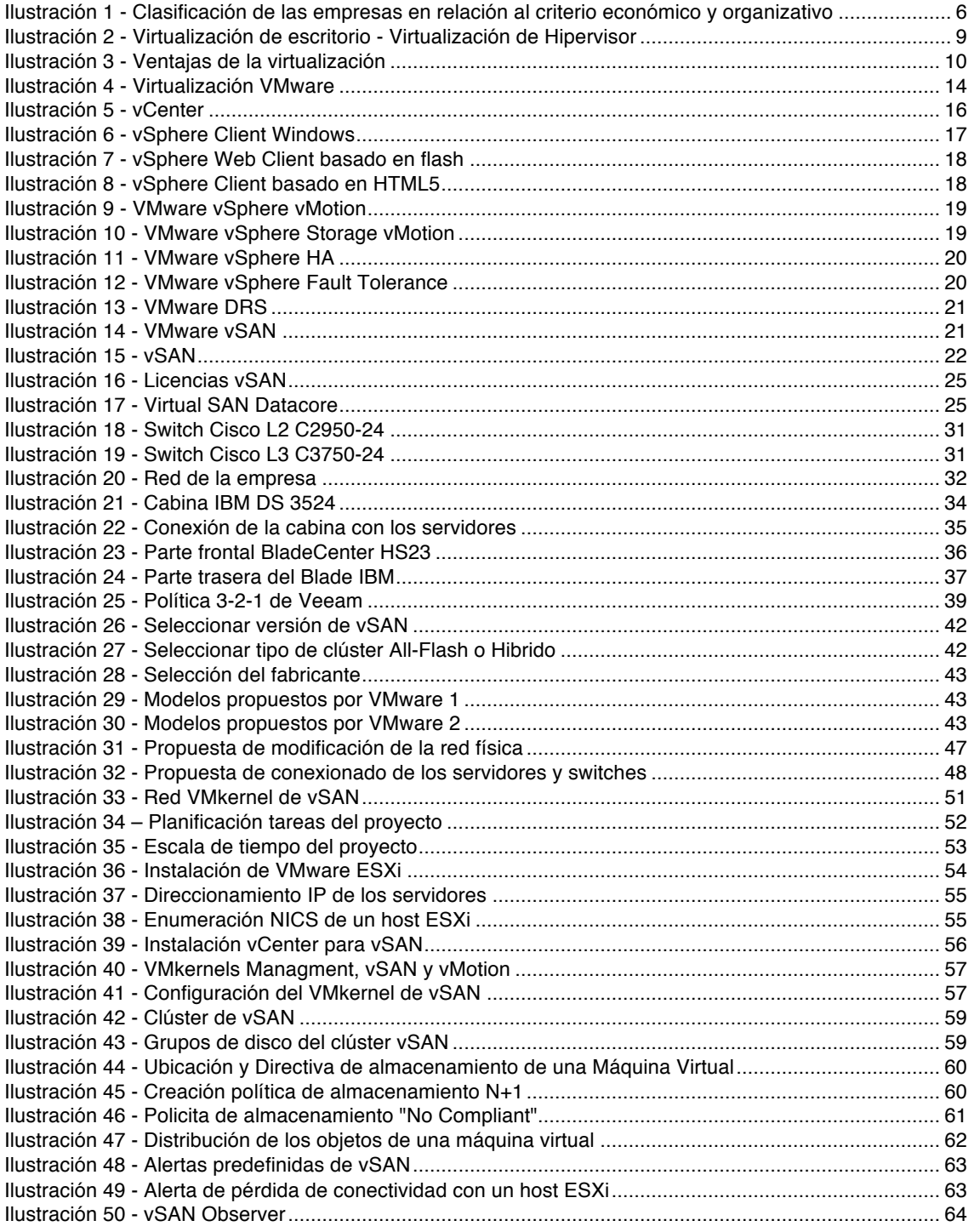

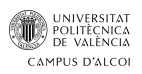

### **LISTA DE TABLAS**

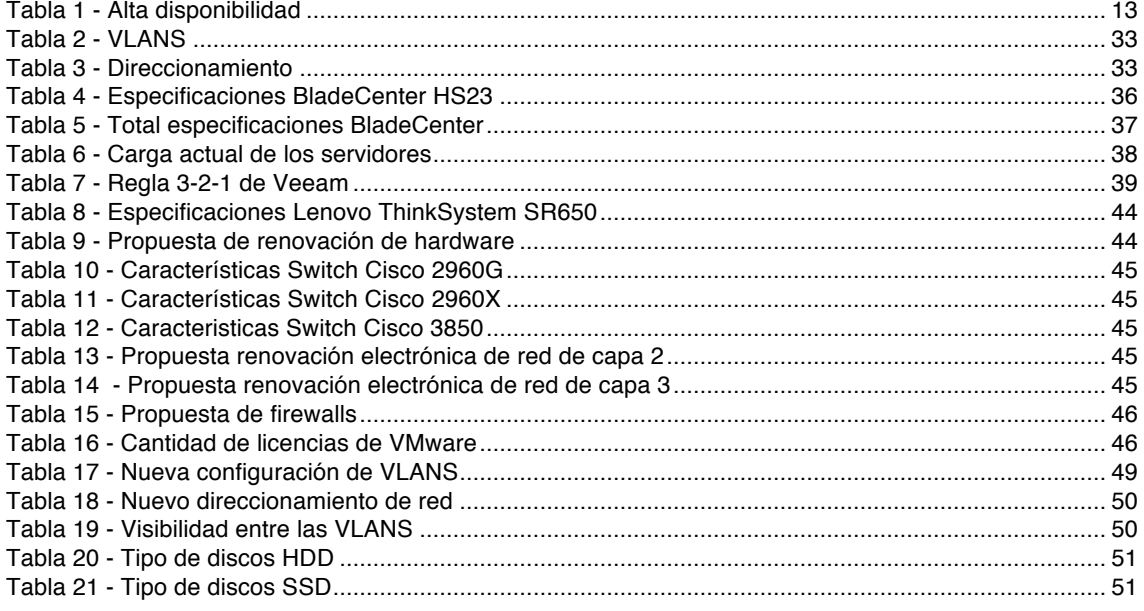

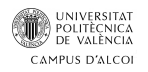

### 1. Introducción y Objetivos

#### 1.1. Introducción

En la actualidad las empresas se pueden clasificar en relación al criterio económico, en función de su volumen de facturación, al criterio técnico, referente a la innovación en capital, criterio patrimonial, basado en el patrimonio del que disponen las empresas y por último el criterio organizativo, en el que se tiene en cuenta el número de trabajadores y su organización. Con ello obtenemos diferenciar entre microempresa, pequeña empresa, mediana empresa y gran empresa.

| Tipo de empresa     | <b>Facturación</b> | N° empleados       |
|---------------------|--------------------|--------------------|
| <b>Microempresa</b> | > 2 mill €         | > 10 trabajadores  |
| Pequeña             | > 10 mill $€$      | $> 0 = 49$         |
| empresa             |                    | trabajadores       |
| <b>Mediana</b>      | > 50 mill €        | > 250 trabajadores |
| empresa             |                    |                    |
| <b>Gran empresa</b> | $<$ 50 mill €      | < 250 trabajadores |

*Ilustración 1 - Clasificación de las empresas en relación al criterio económico y organizativo*

La idea del trabajo surge tras la realización de prácticas extracurriculares durante un año en una empresa la cual se clasificaría, según los criterios anteriormente mencionados, en una gran empresa, ya que esta cuenta con más de 250 trabajadores y un volumen de facturación mayor a 50 millones de euros. En el departamento de informática, donde se llevó a cabo el período de prácticas, contaban con un IT Manager, un técnico N2, un técnico N1 y un becario, por lo que el proyecto está enfocado en una gran empresa.

Durante la realización de las prácticas, la empresa valoró la renovación de sus servidores, así como la implementación de la hiperconvergencia en el almacenamiento. En este trabajo final de grado se llevará a cabo dicho proyecto inicial de implantación de almacenamiento hiperconvergente." El proyecto no avanzó de su fase inicial debido principalmente a la incorporación en la empresa de un nuevo CIO al cargo del departamento de IT, el cual ahora valora un enfoque de migración de servidores al CLOUD.

En este trabajo final de grado se llevará a cabo dicho proyecto inicial de implantación de almacenamiento hiperconvergente.

Tanto para la búsqueda de información, cómo para su tratamiento, el alumno ha necesitado los conocimientos adquiridos en la asignatura:

Sistemas y servicios en red: Para introducir y conocer el mundo de la virtualización.

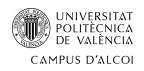

La realización del curso:

- **Virtualización del almacenamiento con VMware Virtual SAN**: Para el planteamiento, despliegue y funcionamiento de un entorno vSAN.

Y la documentación oficial:

Administrar VMware vSAN: Para comprender, de forma técnica, la realización de un entorno vSAN, así como qué admite, cuáles son sus requisitos y sus limitaciones.

#### 1.2. Objetivos

El objetivo principal que se plantea es cómo llevar a cabo el despliegue de vSAN en una gran empresa. Por lo tanto, se va a revisar la infraestructura tanto física como lógica de la empresa a nivel de sistemas y redes. Una vez revisada la infraestructura se propondrán las mejoras pertinentes en caso de ser necesarias para la correcta implementación de vSAN, en las que se eliminarán los puntos de fallo únicos existentes ya que estos pueden provocar la pérdida parcial o total de comunicación hacia nuestros sistemas, la adecuación de los sistemas y la mejora de la electrónica de red en caso de ser necesario.

La implantación de vSAN conllevaría a la eliminación de la cabina de discos de la que disponía la empresa en un primer momento. Por lo que se va a realizar el proceso de instalación y configuración del entorno vSAN que debería llevarse a cabo en el momento que se decidiera implementarse.

Con el entorno configurado se demostrará el funcionamiento de las políticas de almacenamiento, las alarmas y como se pueden monitorizar los hosts residentes en el clúster de vSAN.

Este proyecto va enfocado a cualquier administrador de sistemas que esté interesado en el almacenamiento hiperconvergente, el continuo acceso a los datos, el mínimo tiempo de parada de un servidor. Esto lo más importante en estos momentos ya que una pérdida de accesibilidad puede suponer pérdidas importantes para la empresa.

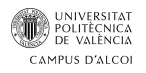

## 2.Virtualización

#### 2.1.  $i$  Qué es?

La tecnología de la virtualización fue concebida en los años 60, fue IBM la creadora de la primera máquina destinada para este propósito, dicha máquina recibió el nombre de **IBM S/360 Modelo 67**. Aunque hace años estaba más enfocada a grandes empresas, hoy en día esto ya no es así, ya que cualquier empresa o usuario en su casa con un equipo que lo admita puede llegar a virtualizar.

Esta tecnología nos permite la creación virtual de algún recurso tecnológico. Principalmente es crear una capa de abstracción en la máquina entre el hardware del host y el sistema operativo, lo que nos permite tener uno o más entornos de ejecución. Dicha capa de abstracción se encarga de gestionar recursos del host como **CPU, Memoria, Red, Almacenamiento**, lo que nos ofrece la posibilidad de repartirlos entre las diferentes máquinas virtuales que dispongamos.

El rendimiento obtenido no será el mismo que el que se obtendría instalando el software directamente sobre el host, pero con un correcto dimensionamiento de los recursos, se obtienen rendimientos para tener dichas máquinas en producción a pleno rendimiento. La abstracción de una máquina virtual permite que esta pueda ejecutarse con total independencia del resto de máquinas virtuales que se ubican en el mismo host y que un fallo crítico en una no afecte al resto.

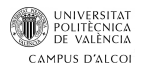

### 2.2. Tipos de virtualización

Cuando hablamos de virtualización no nos enfocamos solo a la virtualización de servidores en grandes corporaciones. Existen varios tipos de virtualización:

- **Virtualización de aplicaciones:** También llamada virtualización de contenedores, trata de convertir una aplicación en un servicio que no llega a instalarse, por lo que no sufriría conflictos con las aplicaciones del sistema. Lo que se persigue es el aislamiento de la aplicación del sistema operativo donde se ejecuta. Un ejemplo de esta tecnología es *Docker*.
- **Virtualización de escritorios:** Es la creación de un sistema operativo totalmente funcional e independiente del sistema donde se hospeda. Por encima de la arquitectura x86, tendremos el sistema operativo que va a servir de huésped para las máquinas virtuales. Software como *VirtualBox* o *VMware Workstation* nos ofrecen esta posibilidad.
- **Virtualización de Hipervisor:** Por encima de la capa hardware se instala el Hipervisor, esto es una plataforma que nos va a permitir instalar y administrar de forma independiente las máquinas virtuales. A diferencia de la virtualización de escritorio, aquí no tenemos un sistema operativo que hace las funciones de host, por lo que obtendremos un rendimiento mayor y eliminamos un punto de fallo.
- **Virtualización de recursos:** Se trata de la virtualización en concreto de un recurso del equipo, el cual puede ser la red, como podría ser la combinación de diferentes enlaces de red para crear un único interface con mayor ancho de banda (*Bonding*), el almacenamiento que consistiría en la creación de volúmenes lógicos sobre el almacenamiento físico *RAID, SAN, vSAN, ...*

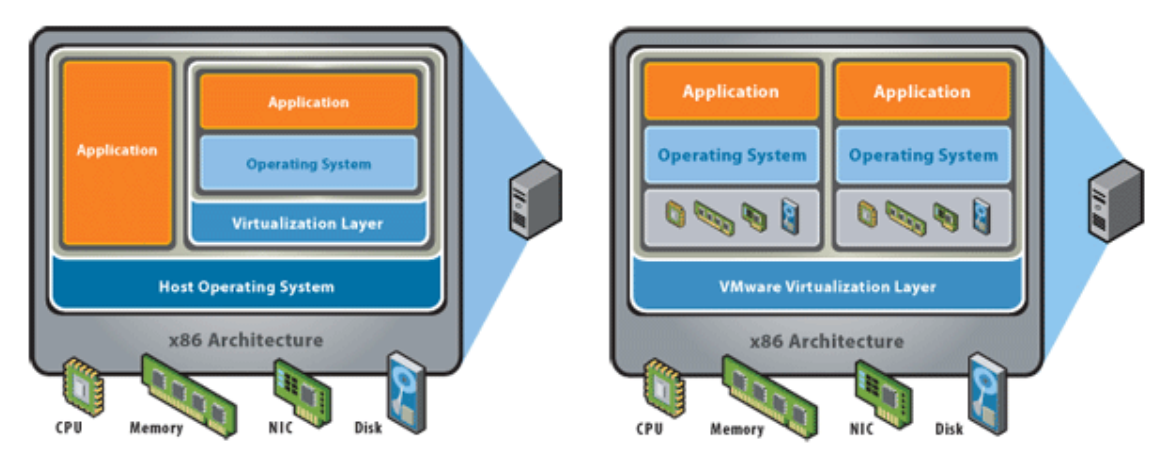

*Ilustración 2 - Virtualización de escritorio - Virtualización de Hipervisor*

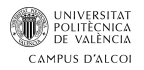

### 2.3. Ventajas – Desventajas de la virtualización

La virtualización nos ofrece una serie de ventajas que, sobre todo, en un enfoque productivo, puede llegar a ofrecer un ahorro en costes, aprovechamiento de recursos y la implantación de todo tipo de sistemas operativos.

El poder ejecutar diversas máquinas virtuales sobre un mismo servidor supone un mayor aprovechamiento de los recursos en los servidores, ya que aumentamos los índices de utilización ubicados entre el 5% y 15% hasta el 60% y 80%. Este aumento de aprovechamiento de los servidores tiene un impacto directo en el espacio que vamos a necesitar para la ubicación de nuestro centro de datos, al consolidar servidores en los hosts se requiere de un menor espacio para el despliegue de nuestra infraestructura. A su vez tiene un impacto directo sobre los costes energéticos, ya que la virtualización hace que tengamos una mejor eficiencia energética, menos equipos físicos consumiendo energía por lo que necesitaremos menos refrigeración, todo esto se resume en menos kilovatios/hora consumidos.

La capacidad de aprovisionar una máquina virtual nueva o modificar los recursos de una existente en un par de minutos, en lugar de días / semanas es otro punto fuerte de la virtualización.

El poder automatizar los procesos de backup y restauración, es un punto clave. A día de hoy se persigue tener el menor tiempo de parada ya que un sistema que no está en funcionamiento se traduce en pérdidas para la empresa. Esto se soluciona con la virtualización de servidores, ya que nos ofrece la posibilidad de realizar backups de la información y migración de máquinas virtuales sin pérdida de servicio.

Otras ventajas muy a tener en cuenta son la compatibilidad con sistemas operativos antiguos, realización de pruebas aisladas del entorno productivo, la fácil gestión sobre los servidores y la capacidad de poder equilibrar las cargas de trabajo para no saturar un host.

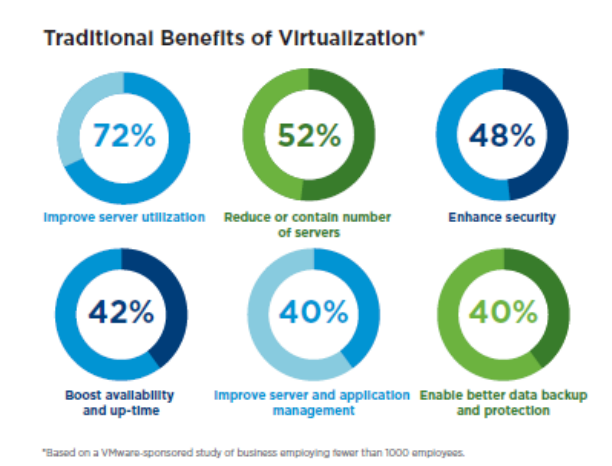

*Ilustración 3 - Ventajas de la virtualización*

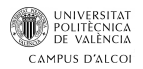

Por otra parte, también existen desventajas cuando utilizamos la virtualización. Sin una correcta gestión a la hora de nombrar las máquinas virtuales puede desembocar cuando tengamos un número elevado de máquinas en un desorden y confusión.

Si no gestionamos de forma correcta nuestra infraestructura virtual, se puede llegar a eliminar la capacidad de alta disponibilidad, ya que tendríamos más máquinas de las que el resto de hosts pueden soportar en caso de tener que realizar procesos de migración.

Un proceso de restauración que no termine de forma satisfactoria, ya sea porque la restauración ha fallado o por que la copia almacenada estaba dañada, puede llegar a dejar el entorno productivo abarcado por la máquina virtual en un estado no operativo.

Una alta carga de máquinas virtuales y una gestión incorrecta de estas, puede llegar a que tengamos nuestro entorno virtual desactualizado, lo que provoca que tengamos agujeros de seguridad en nuestro sistema al no está aplicándose los últimos parches ofrecidos por los fabricantes.

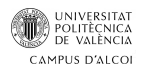

### 3. Alta Disponibilidad – HA

#### 3.1. Introducción a la alta disponibilidad

Uno de los aspectos más importantes a tener en cuenta a la hora del diseño de un centro de datos de cara a la continuidad de negocio, es la capacidad de nuestra infraestructura para soportar paradas no planificadas, aquí es donde entra en juego el concepto de "*Alta Disponibilidad*".

La Alta Disponibilidad (*HA*), se refiere al diseño y posterior implementación de un sistema que nos asegura una continuidad de trabajo dentro de un tiempo previamente establecido.

Se debe llevar a cabo un "Acuerdo de Nivel de Servicio" (*SLA*), que será un acuerdo escrito entre proveedor de servicios y cliente, en el que defina el tiempo asegurado que los sistemas deberán estar en línea. En este punto se debe evaluar la criticidad de nuestros sistemas:

- Baja criticidad: 8 horas x 5 días / semana
- Alta criticidad: 24 horas x 7 días / semana

Se hace imprescindible introducir los conceptos de MMTF (*Tiempo medio entre fallos*) y MTTR (*Tiempo medio de recuperación*).

Siendo el MMTF el tiempo que nos va a tardar un dispositivo entre que presenta una primera caída y el tiempo una vez reparado que tarda en volver a presentar una caída.

El concepto de MTTR es el tiempo que se tarda desde que se conoce la caída de un dispositivo hasta que este es reparado por completo.

En referencia a los tiempos de parada hay que indicar que existen dos tipos, tiempo de paradas planificado y no planificado.

Dentro del tiempo de parada planificado podemos incluir toda acción necesaria que debe llevarse a cabo para llevar un correcto mantenimiento, como pueden ser actualizaciones de software de los sistemas operativos, actualizaciones de firmwares, cambios en la configuración que requieran de un reinicio.

Dentro del tiempo de parada no planificado podemos incluir toda acción no prevista que impida la continuidad del negocio, como puede ser un fallo a nivel de hardware, rotura de un enlace de red, fallos en los sistemas operativos, causas ambientales.

Podemos calcular la disponibilidad del sistema como una relación entre su vida útil y su tiempo de vida total:

#### *Disponibilidad = MTTF / (MTTF + MTTR)*

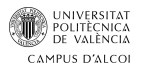

Cuanto más críticos sean nuestros sistemas, buscaremos un valor de disponibilidad más alto, unos valores comunes son:

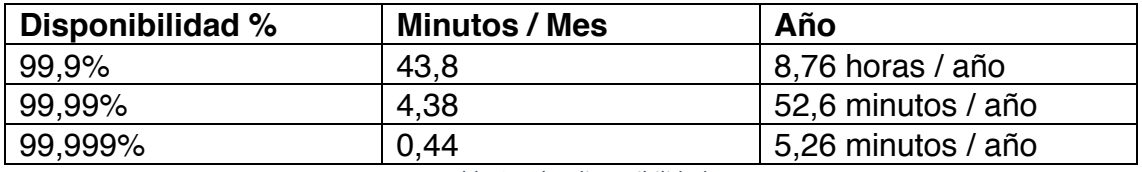

*Tabla 1 - Alta disponibilidad*

#### 3.2. Como implementar HA

La Alta Disponibilidad se puede conseguir de varias maneras:

- **Redundancia**: Técnica en la que un componente es duplicado y puede ser usado en caso de falla del componente principal de forma instantánea, esto debe ofrece un tiempo de inactividad nulo.
- **Respaldo**: Técnica en la que un componente es duplicado, pero no se marca como activo. Durante el tiempo de falla del componente principal el usuario final si se verá afectado, pero con esta técnica se consigue minimizar el tiempo en el que el servicio está parado, ya que solo tomará como downtime el tiempo que tardemos en sustituir el componente.
- **Clúster**: Técnica en la que la carga es repartida entre los diversos componentes que formen el clúster, en los que todos operan de forma simultánea y en la que se busca que si un componente del clúster falla su carga pueda ser admitida por los otros componentes sin que esto derive en un tiempo de parada.
- **Estandarización**: Técnica en la que se busca unificar especificaciones, tanto a nivel de hardware como de software. Es más fácil lograr HA cuando tenemos 3 nodos ESXi de iguales características, esto nos permite, con un correcto dimensionamiento, asegurar que en caso de caída la carga de unos de los nodos podrá ser admitida por los demás.

#### 3.3. Continuidad de negocio

La alta disponibilidad es un factor clave para la continuidad de nuestro negocio, pero aun eliminando todos los SPOF (*Single Point of Failure*) que pueda llegar a tener nuestro centro de datos, debemos ser conscientes que siempre hay uno que no podremos eliminar, es el factor humano, ya que de nada nos sirve tener un segundo centro de datos de respaldo si en este no sea configurado una réplica del principal, o tener un sistema para solventar cortes de electricidad basado en un generador a base de combustible si a este no se le rellena el tanque cuando nos llega la alerta para hacerlo.

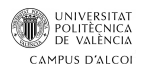

#### 4. Virtualización – VMware

#### 4.1. ESXi

Es la solución de virtualización a nivel de hipervisor ofrecida por VMware, Inc. Está diseñado bajo un núcleo Linux de Red Hat Entrerprise, siendo este modificado para lograr la ejecución del hipervisor "vmkernel".

ESXi es la capa de virtualización de la plataforma vSphere, la que nos permite la ejecución de múltiples sistemas operativos (*Máquinas Virtuales*) sobre un único host físico.

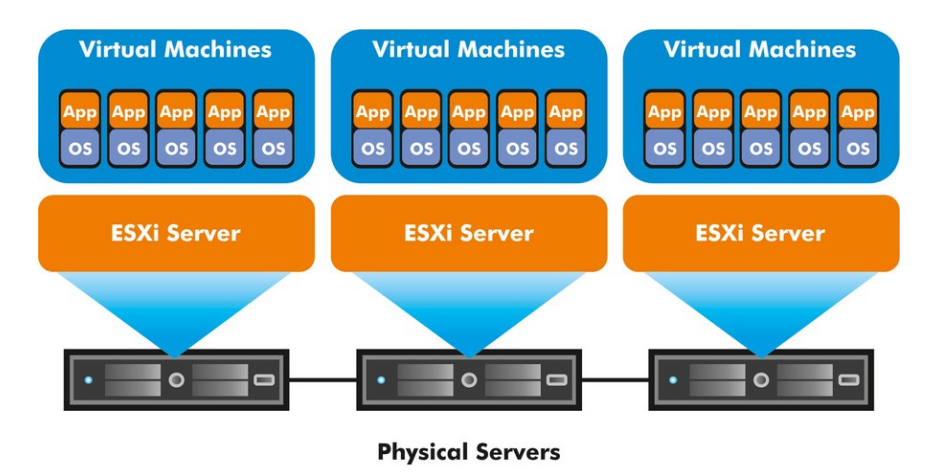

*Ilustración 4 - Virtualización VMware*

A diferencia de VMware Workstation, que es la propuesta de VMware de virtualización a nivel de escritorio (*Hosted Architecture*), ESXi es un hipervisor del tipo "Bare Metal", lo que quiere decir que se instala directamente sobre el servidor sin la necesidad de tener un sistema operativo (*Windows o Linux*) como sistema anfitrión.

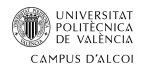

Las características principales de vSphere ESXi son:

#### • **Seguridad**:

- o La creación de diferentes usuarios con diferentes tipos de permisos, permite una mejor gestión administrativa, eliminando el riesgo de asignar roles de administrador a todos los usuarios o tener un perfil de administrador global compartido.
- o Toda actividad realizada por los usuarios queda registrada, por lo que resulta bastante sencillo auditar las acciones realizadas por cada usuario.
- o Es posible añadir los hosts ESXi a un Active Directory, lo que nos permitiría usar los usuarios con los permisos pertinentes de AD en los host ESXi.

#### • **Instalación y Configuración optimizadas:**

- o Tanto la instalación como la configuración de ESXi es relativamente sencilla, lo que lleva a facilitar el mantenimiento de nuestra infraestructura virtual.
- o Podemos instalar ESXi directamente en un disco local, en una memoria SD o USB, FC, iSCSI o arrancar por red mediante PXE.

#### • **Menor carga administrativa:**

o Ya que ESXi utiliza un enfoque en el que prescinde de agente para la gestión y sigue un modelo basado en la integración de partners basado en API, las tareas de gestión se realizan desde una consola como puede ser vCLI (*VMware vSphere Command-Line*).

#### • **Actualizaciones del hipervisor:**

o Una reducción en el número de parches, conlleva un menor tiempo de parada previsto para mantenimiento.

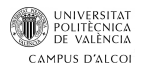

#### 4.2. vCenter

vCenter actúa como un punto central de administración para los hosts ESXi y sus máquinas virtuales conectadas a la red, de manera que podamos automatizar nuestra infraestructura virtual y nos va a permitir usar características tales como HA, DRS, FT, entre otras.

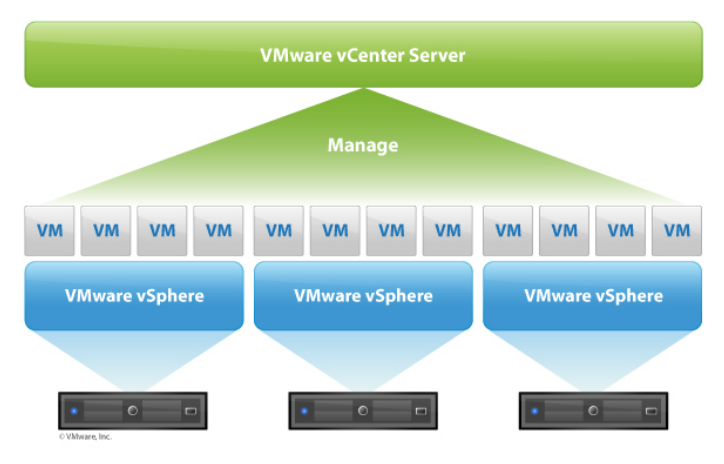

*Ilustración 5 - vCenter*

vCenter Server se basa en un conjunto de servicios, puede ser instalado bajo un servidor Windows o ser desplegado en modo appliance a través de la importación de una OVA (*está basada en SUSE Linux Enterprise Server*).

Una única instancia de vCenter puede soportar hasta 1.000 hosts ESXi y 15.000 máquinas virtuales y la escalabilidad tanto en Windows como su despliegue por OVA es la misma. Si se requiere el uso de más máquinas virtuales se deberá desplegar otro vCenter (*hasta un máximo de 10 vCenter en modo Linked*).

Como best practice para la instalación de vCenter, VMware recomienda que este no se instale junto a un controlador de dominio y que la configuración de red IP este establecida de forma estática.

En la última versión 6.5, se necesitan para un vCenter Server con una instancia de Platform Services Controller (*entorno hasta 10 hosts y 100 MV*) de 2 CPU y 10 GB de memoria RAM.

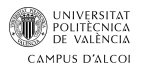

#### 4.3. Clientes de vSphere

En la actualidad y según la versión de vSphere que usemos, VMware nos proporciona diferentes herramientas para la administración de nuestro entorno virtual. Actualmente disponemos de 3 opciones:

- VMware vSphere Client for Windows
- vSphere Web Client
- vSphere Client

Actualmente no todos los clientes soportan todas las versiones de vSphere. El cliente para Windows dejo de tener soporte por parte de VMware a partir de la versión 6.5 de vSphere. Las versiones vSphere 6 o inferiores seguirán siendo compatibles. Todo esto fue anunciado en el mes de mayo de 2016.

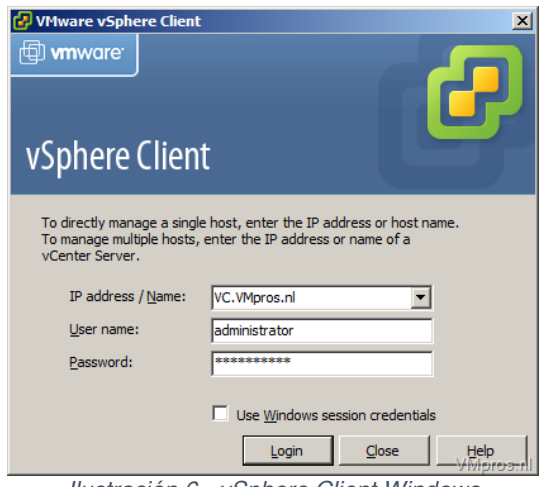

*Ilustración 6 - vSphere Client Windows*

Durante las versiones de vSphere 5.5 y 6.0, se mantuvo el cliente para Windows, pero además se ofreció a los usuarios la posibilidad de administrar su entorno virtual a través de la web con "vSphere Web Client" que requería de tener instalado "flash" en el equipo para poder ejecutarlo.

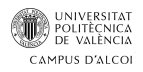

vSphere Web Client, es un portal web creado para que los administradores de IT puedan gestionar las funciones de vSphere desde cualquier navegador.

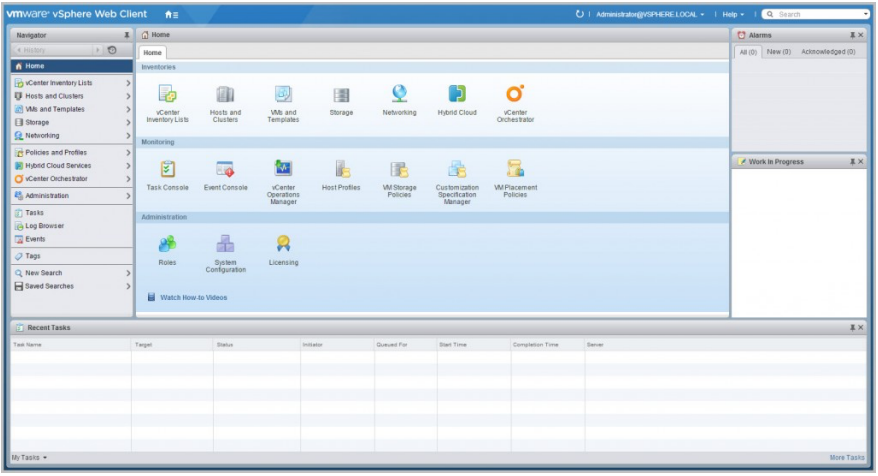

*Ilustración 7 - vSphere Web Client basado en flash*

Para mejorar el rendimiento de esta herramienta, enfocándola a un futuro que no requiriera de tener flash instalado en nuestro equipo para poder utilizarla y buscando lograr una mejor experiencia de usuario, VMware creo la herramienta web "vSphere Client", la cual está basada en HTML5, pero a día de hoy si vamos a utilizarla se nos indica que su funcionalidad es parcial.

| vSphere Client<br><b>vm</b>                                                                                                    | Menu $\vee$                                                                                                    |               | Q Search                                                                                                    |                                                                         |                                                                                                    |                   |                             | $\circ$                |              | Administrator@VSPHERE.LOCAL v |              | Help $\sim$                                                                      | Ð            |
|----------------------------------------------------------------------------------------------------|----------------------------------------------------------------------------------------------------|---------------|----------------------------------------------------------------------------------------------------|-------------------------------------------------------------------------|----------------------------------------------------------------------------------------------------|-------------------|-----------------------------|------------------------|--------------|-------------------------------|--------------|----------------------------------------------------------------------------------|--------------|
| 目<br>响<br>Ω<br>aprabhudev-ob-30<br>aprabhudev-testh54                                                                                                    | ◎                                                                                                    | Summary       | h5c-v2.10-new<br>Monitor                                                                                                    | <b>ACTIONS v</b><br>Configure                                           | Permissions                                                                                                    | Datastores        | <b>Networks</b>             |                        |              |                               |              |                                                                                  |              |
| h5-demo-ul.eng.v<br><sup>2</sup> h52.7Final<br>h5c-v2.0-fling<br>h5c-v2.1-fling<br>h5c-v2.10-fling<br>h5c-v2.10-new<br>h5c-v2.11-fling<br>h5c-v2.12-fling |                                                                                                    |               | wieresten -<br>Launch Remote Console (B)                                                                                         | Guest OS:<br>Compatibility:<br>DNS Name:<br>IP Addresses:<br>Host:<br>٥ | SUSE Linux Enterprise 12 (64-bit)<br>ESXi 6.0 and later (VM version 11)<br>VMware Tools: Running, version:2147483647 (Guest Managed)<br>localhost.localdom<br>10.133.235.21<br>View all 34 IP addresses<br>w1-vcuiga041.eng.vmware.com |                   |                             |                        |              |                               | ш<br>目       | CPU USAGE<br>71 MHz<br>MEMORY USAGE<br><b>81 MB</b><br>STORAGE USAGE<br>18.34 GB |              |
|                                                                                                    | h5c-v2.13-fling<br>Reset To Green Acknowledge<br>A Virtual machine Consolidation Needed status<br>h5c-v2.14-fling |               |                                                                                                    |                                                                         |                                                                                                    |                   |                             |                        |              |                               |              |                                                                                  |              |
| h5c-v2.3                                                                                                    | h5c-v2.2-fling<br>$(i)$ Virtual machine disks consolidation is needed.                                            |               |                                                                                                    |                                                                         |                                                                                                    |                   |                             |                        |              |                               |              |                                                                                  |              |
| m h5c-v2.4                                                                                                    |                                                                                                    | v VM Hardware |                                                                                                    |                                                                         |                                                                                                    |                   | $\blacktriangleright$ Notes |                        |              |                               |              |                                                                                  |              |
| <b>Recent Tasks</b>                                                                                                    | ×<br>Alarms                                                                                                    |               |                                                                                                    |                                                                         |                                                                                                    |                   |                             |                        |              |                               |              |                                                                                  |              |
| <b>Task Name</b><br>$\sim$                                                                                                    | Target                                                                                                    | $\checkmark$  | <b>Status</b>                                                                                                    | Initiator<br>$\checkmark$                                               | $\checkmark$                                                                                                    | <b>Queued For</b> | $\checkmark$                | <b>Start Time</b>      | $\checkmark$ | <b>Completion Time</b>        | $\checkmark$ | Server                                                                           | $\checkmark$ |
| Rename virtual<br>machine                                                                                                    | 吊 h5c-v2.5                                                                                                    |               | $\checkmark$ Completed                                                                                                    |                                                                         | VSPHERE.LOCAL\Ad                                                                                                    | $12$ ms           |                             | 11/22/2016. 1:54:22 PM |              | 11/22/2016, 1:54:23 PM        |              | wdc-vcuiga-dhcp195                                                               |              |
| Reconfigure virtual<br>machine                                                                                                    | 而 h5c-v2.5                                                                                                    |               | $\checkmark$ Completed                                                                                                    |                                                                         | VSPHERE.LOCAL\Ad                                                                                                    | 334 ms            |                             | 11/22/2016. 1:54:03 PM |              | 11/22/2016, 1:54:10 PM        |              | wdc-vcuiga-dhcp195                                                               |              |
| Power Off virtual<br>ΔIΙ<br>٠                                                                                                    | <b>REALAND</b>                                                                                                    |               | . / Completed<br>VCDUEDE LOCALIAN<br>51/22/2010 1:52:10 DM<br><b>MICC-C3-2 SHOCLCCHE</b><br>understanding disease:<br>More Tasks |                                                                         |                                                                                                    |                   |                             |                        |              |                               |              |                                                                                  |              |

*Ilustración 8 - vSphere Client basado en HTML5*

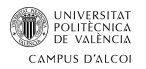

#### 4.4. Servicios de vSphere

El entorno de vSphere nos ofrece una serie de servicios muy útiles para la gestión de nuestro entorno virtual:

• **VMware vSphere vMotion**: Nos ofrece la posibilidad de migrar máquinas virtuales entre los distintos servidores sin caída del servicio. Esta función nos evita el tener que programar un tiempo de parada en el caso de que queramos realizar mantenimiento a un servidor.

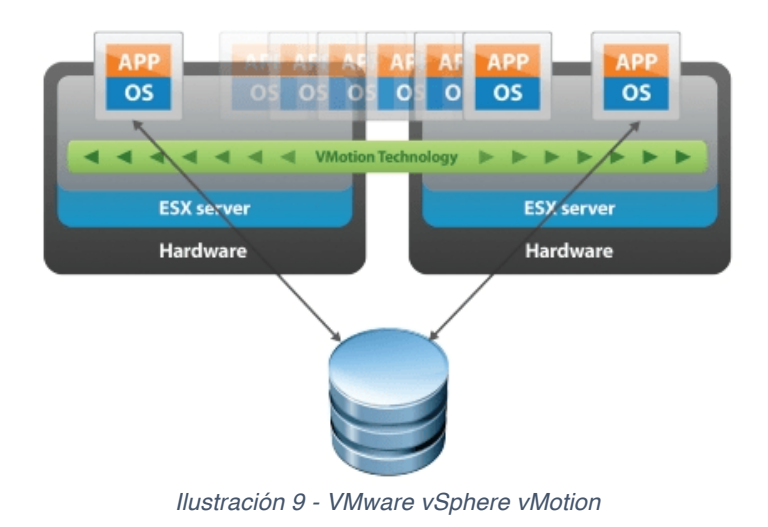

- **vSphere Storage vMotion**: Sigue el mismo concepto que vMotion, pero este enfocado al almacenamiento. Nos permitirá mover discos de máquinas virtuales entre diferentes datastores. Se admiten los siguientes escenarios para la ejecución de Storage vMotion:
	- § vSAN a vSAN
	- § vSAN a VMFS
	- § VMFS a VMFS
- § vSAN a NFS
- § NFS a vSAN

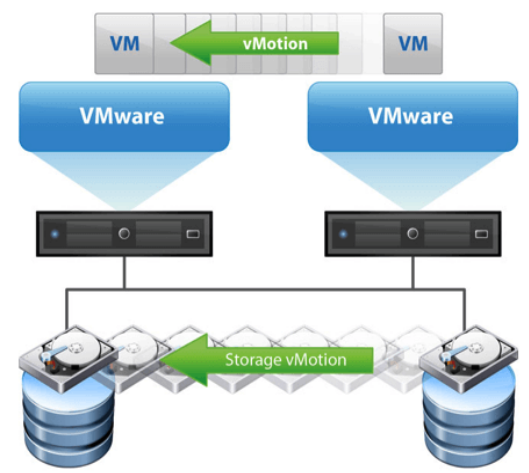

*Ilustración 10 - VMware vSphere Storage vMotion*

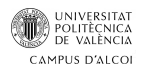

• **VMware High Availability (HA):** Nos ofrece la posibilidad de crear un clúster de alta disponibilidad al que añadir nuestros hosts ESXi, ofreciendo una alta recuperación de las maquinas en caso de error, reiniciando dichas maquinas siempre que formen parte del clúster.

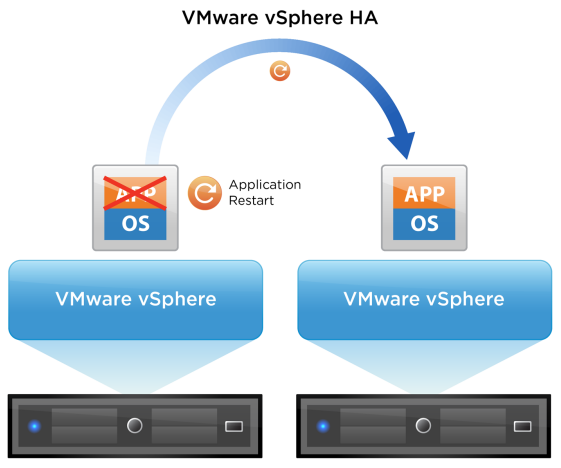

*Ilustración 11 - VMware vSphere HA*

• **vSphere Fault Tolerance**: Nos ofrece una disponibilidad continua de nuestras máquinas, en caso de error no tendremos perdida de datos ni tiempo de downtime. Actualmente está característica no es soportada por vSAN.

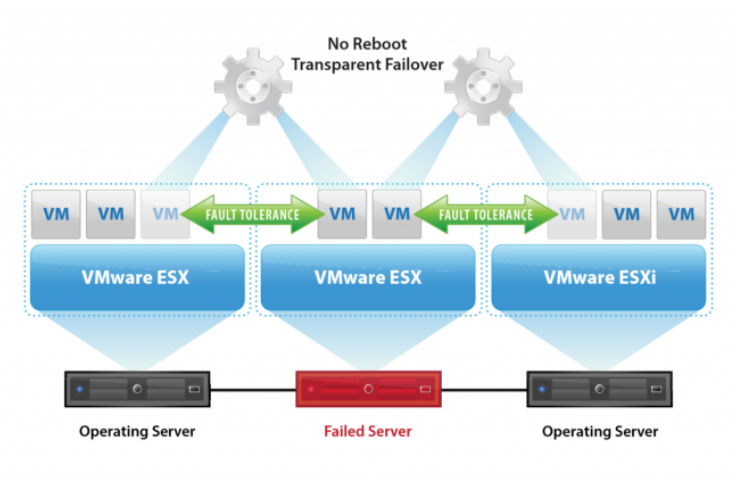

*Ilustración 12 - VMware vSphere Fault Tolerance*

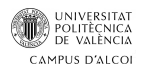

• **VMware DRS:** Ofrece un balanceo dinámico de la carga dentro de un mismo clúster sin tener en consideración el hardware.

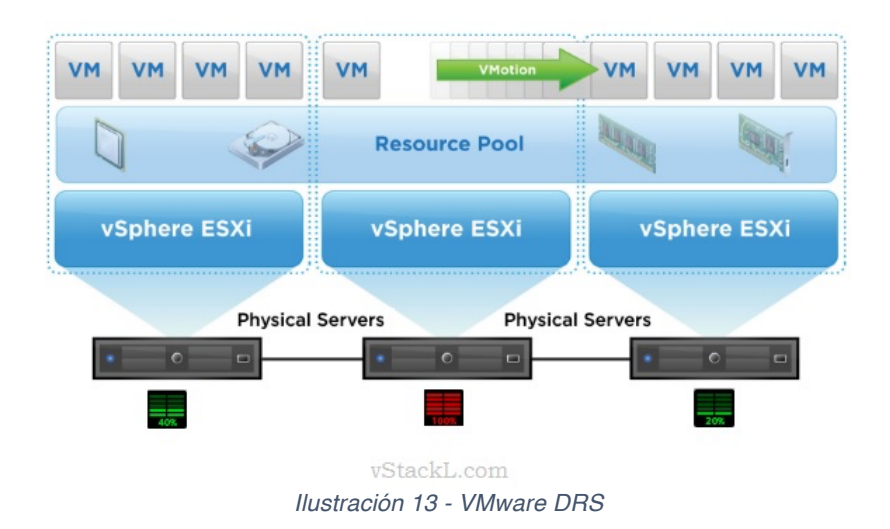

• **vSAN**: Es la propuesta de VMware del almacenamiento definido por software, formando un RAID distribuido con discos SSD y HDD.

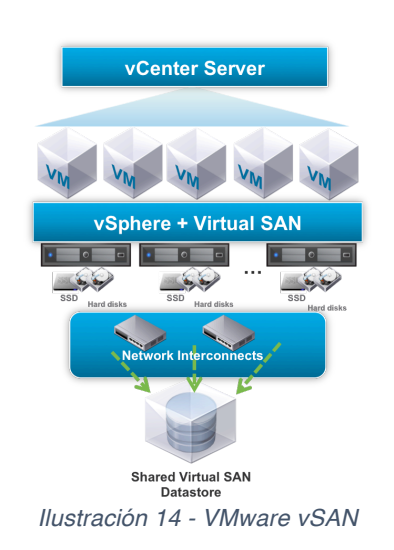

• **vSphere Data Recovery**: Es un appliance que nos permite la realización y restauración de copias de seguridad de nuestras máquinas virtuales.

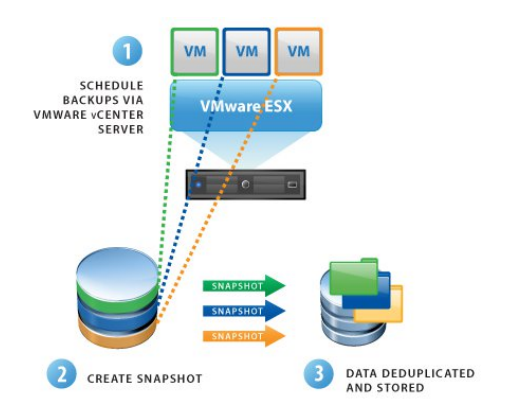

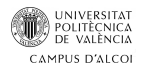

### 5. vSAN

VMware vSAN es la propuesta de almacenamiento hiperconvergente que salió al mercado de la mano de VMware con vSphere 5.5. Esta tecnología nos ofrece la posibilidad de tener almacenamiento definido por software *(Storage Defined Software)*, lo que significa que vamos a conseguir tener una abstracción del hardware del almacenamiento.

vSAN nos ofrece la agrupación de los discos HDD y/o SDD locales en los servidores ESXi para la creación de un único datastore, que será visible por todos los hipervisores ESXi que pertenezcan a nuestro clúster de vSAN.

Está pensado para que el fallo de un disco, host no derive en una pérdida de datos y garantiza un tiempo de mínimo de inactividad en caso de fallo.

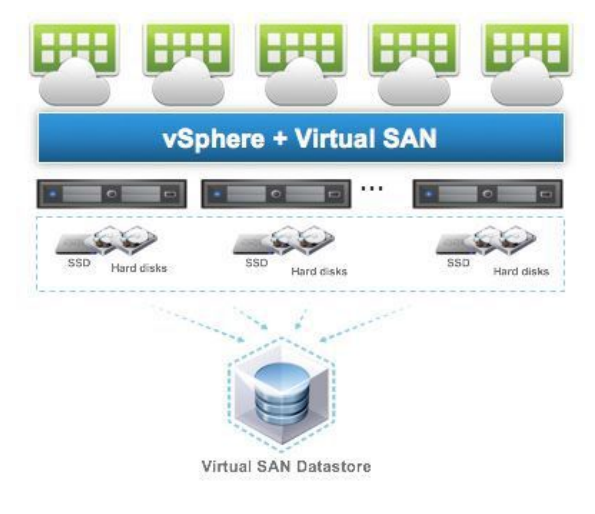

*Ilustración 15 - vSAN*

En un entorno tradicional la forma de dotar de espacio de a nuestros servidores para poder alojar máquinas virtuales es mediante cabinas de discos conectadas por iSCSI o Fiber Channel, de esta forma podíamos presentar LUNs a los servidores para aprovisionarlos de espacio.

Con vSAN vamos a conseguir desprenderos del elemento físico, como es la cabina de discos, y de todo el hardware para realizar la conexión con los servidores, lo que supone un ahorro en costes.

vSAN rediseña el concepto del almacenamiento, pasando a proponer una SAN virtual, donde todos los discos físicos de los servidores formaran parte almacenamiento. Su funcionamiento consiste en la creación de un único Dastastore, que será formado por todos los discos HDD y SSD que estén físicamente alojados en los servidores físicos que formen parte del clúster.

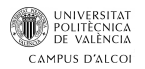

Cada tipo de disco realizará una función determinada, los discos HDD serán reclamados para la creación de la capa de capacidad, por lo tanto, su función es la de aportar almacenamiento. A diferencia de los discos SSD, que serán reclamados para la capa de cache, aportando así velocidad a nuestro entorno.

Con el conjunto de discos físicos, vSAN crea un único datastore que se presentará de forma única a cada uno de los hipervisores que forman parte del cluster, siendo imposible que hipervisores que no formen parte de este tengan acceso al mismo.

El enfoque que nos aporta vSAN es la creación de un único datastore compartido para todos los componentes del clúster, con lo cual se elimina la necesidad del uso de "LUNs".

Dado que en la actualidad la mayoría de proyectos empresariales acaban en un proyecto de TI, vSAN nos ofrece un enfoque más sencillo para el mantenimiento de nuestro centro de datos y ayuda a quienes lo implementan a evolucionar hacia un entorno hiperconvergente.

VMware nos da la posibilidad de implementar vSAN de dos formas diferentes, siendo el tipo de discos usados la que determinara la tecnología a usar. Podemos crear un clúster de vSAN que esté formado tanto por discos HDD como SSD, este enfoque deriva en una estructura vSAN hibrida, pero también es posible configurar vSAN solo con discos SSD lo cual deriva a un enfoque All-Flash, en dicho enfoque se persigue el máximo rendimiento.

Tenemos dos maneras de formar un clúster de vSAN:

- Eligiendo personalmente componentes para nuestro host, dichos componentes tienen que aparecer en la lista de compatibilidad de vSAN.
- Eligiendo servidores pre-configurados, que nuestro proveedor nos asegurara que son totalmente compatibles con la tecnología a implementar.

No todos los ESXi que formen parte de un clúster de vSAN deben aportar almacenamiento, como mínimo 3 host que formen parte del clúster deberán proporcionar discos tanto SSD como HDD (*en un enfoque hibrido*), un cuarto host podría aportar solamente discos HDD, siendo su aportación únicamente para aumentar la capacidad del datastore o ni siquiera esto siendo su aportación únicamente de cómputo al clúster.

VMware vSAN nos ofrece escalabilidad tanto horizontal como vertical, ya que en el caso de tener que aumentar en capacidad de procesamiento se va a poder conseguir añadiendo un nuevo host al clúster de vSAN. En caso de querer aumentar únicamente en capacidad de almacenamiento, se podrán añadir discos a nuestros hosts, se admiten un total de 5 grupos de disco por host, cada grupo de disco tiene que tener como mínimo 1 SSD y podrá tener como máximo

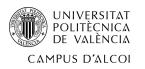

hasta 7 HDD, lo que nos permite tener 40 dispositivos de almacenamiento por hosts.

vSAN admite un total de 32 nodos por clúster, por lo que lo máximo que puede albergar es "*32 nodos \* 40 dispositivos por nodo = 1280 dispositivos de almacenamiento"*.

vSAN no requiere de una instalación especifica ya que está embebido en el propio código del ESXi.

Actualmente para implantar vSAN debemos tener en cuenta una serie de requisitos:

- Necesita como mínimo por host de 1 disco SSD y 1 disco HDD (*estructura híbrida*).
- Se recomienda un mínimo de 3 hipervisores ESXi para formar un clúster de vSAN, pero es posible la implantación de vSAN con únicamente 2 hipervisores siendo necesaria la importación de una OVA proporcionada por VMware, que no es más que un ESXi que realizara las funciones de Witness.
- 1 vCenter Server, ya sea instalado sobre Windows Server o desplegado como Appliance.
- Realizar la comprar de 1 licencia de vSAN.
- 1 tarjeta de red a Gigabit Ethernet por host (*en caso de ALL-FLASH debe ser 10 Gigabit Ethernet*), asignada a un vSwitch específico para tráfico de vSAN.

Para funcionar, vSAN requiere que este licenciado en el host ESXi. Dichas licencias se adquieren por procesador de la misma forma que con los ESXi. No existe una única licencia, actualmente VMware pone a disposición 6 tipos de licencias.

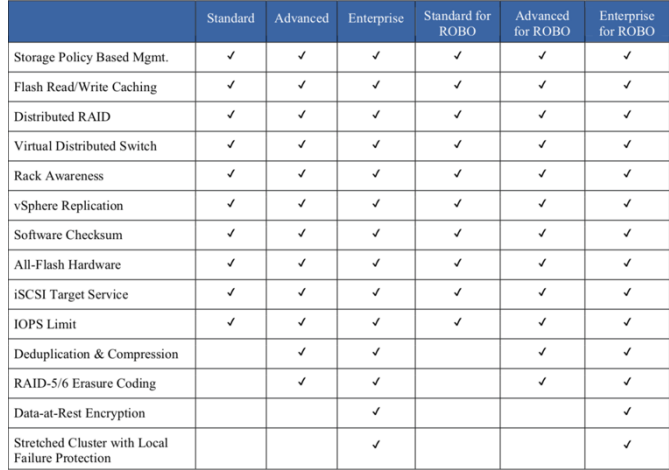

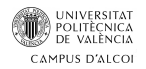

vSAN nos presenta una escalabilidad que se puede dar de 3 formas:

- **Elástica**: Aumenta o Disminuye según demanda.
- **Granular**: Permite la adicción de nodos o discos de forma unitaria.
- **Continua**: Sin tiempo de inactividad en las aplicaciones.

Los modos de escalar un cluster de vSAN son los siguientes:

- **Por HDD**: Se busca el aumento de capacidad en el cluster.
- **Por SDD**: Se busca el aumento de rendimiento en el cluster.
- **Por grupo de disco**: Se busca tanto la mejora en capacidad como en rendimiento.
- **Por nodo**: Se busca la mejora en la capacidad de cómputo.

En la versión 6 de vSAN podemos llegar a conseguir un total de 7 millones de IOPS, 8.8 Petabytes y un máximo de 64 hosts. Pudiendo disponer de 200 máquinas virtuales por host y un máximo de 6400 máquinas virtuales por clúster.

También nos permite definir dominios de fallo, lo cual nos va a garantizar que la réplica de un componente nunca exista en el mismo "Rack" o "Host"

En este punto cabe comentar que VMware vSAN no es la única solución para la virtualización del almacenamiento, existen otras propuestas que persiguen la misma finalidad para conseguir esto y una de ellas es "DataCore Hyperconverged Virtual SAN".

DataCore Hyper-converged Virtual SAN es la solución de almacenamiento virtualizado propuesta por DataCore Software. A diferencia de VMware vSAN no va embebido en el código del ESXi, pero nos permitirá de forma cómoda y sencilla la creación de una infraestructura de servidores con almacenamiento definido por software, con una consola única como punto de gestión.

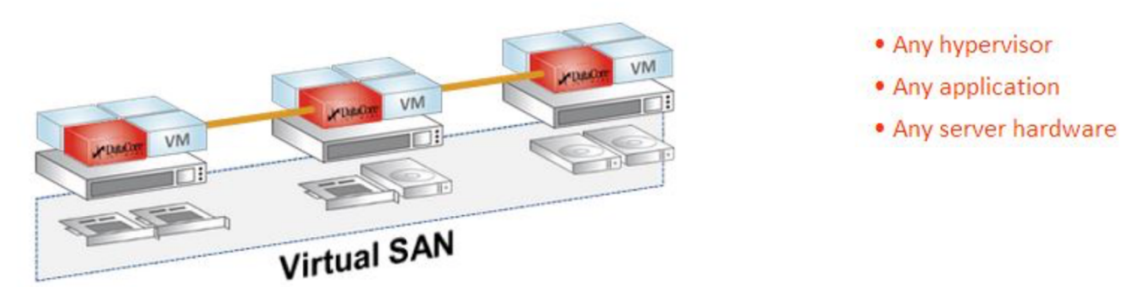

*Ilustración 17 - Virtual SAN Datacore*

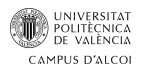

### 5.1. Escenarios de fallos de vSAN

En un entorno en que se tenga implementado vSAN, podemos encontrarnos con diversos escenarios de fallos, según el caso el comportamiento que tomará vSAN con el clúster variará en su funcionamiento:

#### • **Falla un disco duro HDD:**

- o En el caso de que un disco duro HDD que está aportando capacidad a nuestro clúster falle, vSAN iniciará de forma automática una replicación en otro disco duro de todos los objetos que contuviera el disco duro que presenta el error.
- o Antes de iniciar la replicación, se comprobará que disponemos de los suficientes recursos para que las políticas de almacenamiento aplicadas sobre las máquinas virtuales sigan cumpliéndose. En el caso de no disponer de recursos suficientes, la replicación de los objetos no empezará, dejando nuestro entorno en un estado de degradación llegando incluso a dejar inaccesible las máquinas virtuales que se alojaban en el disco duro que presenta el error. En el momento el clúster tenga recursos suficientes, la replicación comenzara de forma automática.

#### • **Falla un disco duro SSD:**

- o El procedimiento es el mismo que cuando se presenta un error en un disco duro HDD, con la salvedad de que cuando es un disco SSD el que falla dentro de nuestro entorno, todo el grupo de disco del que forma parte se ve degradado.
- o Si existe capacidad suficiente en el clúster, se iniciará una replicación de todos los componentes ubicado en el grupo de disco del que forma parte el disco duro SSD que ha presentado el error.

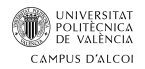

#### • **Fallo de un host o reinicio:**

- o En una pérdida de conectividad con el clúster por parte de un host, debido a una caída o reinicio del mismo, vSAN esperará 60 minutos para empezar una replicación, de todos los objetos que estuvieran ubicados dentro de dicho host.
- o Una vez superados los 60 minutos, se empezará a realizar una replicación en otro grupo de discos. Se puede dar el caso que durante esta replicación el host caído vuelva a estar operativo, en este, comparará de forma automática si le conviene más realizar una resincronización con el host que vuelve a estar operativo o acabar con el proceso de replicación ya iniciado.
- o El tiempo de espera de 60 minutos viene por defecto con la configuración de vSAN, pero puede ser modificado de dos formas:
	- § Vía la interfaz WEB.
	- Vía línea de comandos:
		- esxcli system settings advanced set o /VSAN/ClomRepairDelay –I [tiempo]

#### • **Fallo en un enlace de red**

- o Pueden ser debidos a errores en los vmkernels, deberemos revisar el direccionamiento IP de estos para comprobar que están el mismo rango.
- o Desde la interfaz web, apagar vSAN y volverlo a encender nos puede solucionar el error.
- o Puede que un host nos presente el error de "host cannot comunicate", en la versión de vSphere 5.5 U1 deberemos deshabilitar el "IGMP" del switch físico y volverlo a habilitar, siempre que esto no implique otros problemas en nuestra red corporativa.

#### • **Fallo en toda la red**

- o Cuando se nos presente un fallo a nivel general de la red, es porque tenemos SPOF (*Single Point Of Failure*). En este caso no se llevará a cabo ningún tipo de sincronización hasta que la red vuelva a estar operativa.
- o Este tipo de fallos los podremos evitar haciendo teaming de tarjetas de red y conectándolas a switches diferentes.

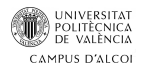

### 6.Análisis

#### 6.1. Introducción

El diseño que se va a desarrollar en este TFG va a estar enfocado a partir de la idea de incorporar el almacenamiento hiperconvergente en la empresa en la que realice un año de prácticas. Ya que durante mi estancia en prácticas no se llegó a desarrollar dicho proyecto de implantación, en este TFG se va a proponer un escenario sobre el cual pueda desarrollarse la implantación de vSAN.

Se analizará un supuesto de empresa que reúna los requisitos para poder implantar vSAN y en caso de no adaptarse se propondan las mejoras necesarias, tal como es tener un mínimo de 3 hosts y una red que como mínimo funcione a 1Gbps.

Se procederá a analizará la infraestructura informática actual de la empresa, apartados como el estado de la red tanto físico como lógico, el sistema de almacenamiento, cantidad de servidores físicos y si estos entran dentro del hardware compatible, que servidores se encuentran virtualizados y por último se analizara el plan actual de copias de seguridad que tenga la empresa. Con lo que por una parte va a servir para el desarrollo del proyecto de implantación también se reflejará que no toda empresa estará capacitada para abordar dicho proyecto.

Una vez analizado todo, se realizará una evaluación en la que se determinará si el estado actual es óptimo para la implantación de VMware vSAN o si, por el contrario, son necesarios cambios para una correcta implantación.

El supuesto de empresa a analizar va a ser el siguiente, tendrá:

- 3 hosts ESXi
- Máquinas virtuales + 1 vCenter
- Tendrá más de 100 usuarios
- 1 única sede

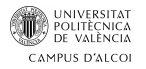

#### 6.2. Red de comunicación

Uno de los elementos esenciales a día de hoy dentro de la empresa es la red de comunicaciones que tengan implantada. Los equipos a día de hoy necesitan comunicarse entre ellos, ya sea para transmitirse información o conectarse remotamente a un servidor para ejecutar en este cierto tipo de aplicativo, por lo tanto, un equipo que no esté conectado con los demás a través de la red se vuelve un equipo aislado. Esto nos enfoca a un entorno en el que la red se vuelve un elemento crucial en el que debemos asegurarnos que cumple con los requisitos que esperamos. Según la criticidad que tenga nuestro entorno, la red se volverá más compleja en cuanto a configuración y elementos que se encuentren en ella.

La forma más común para crear la red de comunicaciones dentro de nuestra empresa es utilizando los siguientes elementos:

- Equipos Servidores
- Switches L2 / L3 Routers Puntos de acceso Firewalls
- Cableado UTP o STP Cableado de fibra

Este diseño fomenta la arquitectura cliente-servidor, ya que todos los servicios de la empresa estarán alojados en los servidores y los empleados accederán a estos datos a través de la red corporativa.

Se va a evaluar el diseño de la empresa y una vez analizado, se presentarán las modificaciones pertinentes para mejorar la red y a su vez adaptarla para el correcto funcionamiento de vSAN.

Se pretende conseguir una red con alta disponibilidad, en la que no tengamos puntos de fallo únicos, que nos ofrezca un rendimiento estable y pueda asumir las necesidades demandadas, de nada sirve la implantación de vSAN en la que buscamos mejorar nuestro apartado del almacenamiento si hay problemas en la red de comunicaciones y esto deriva en que no podemos acceder a nuestros datos.

Primero se analizará la red a nivel físico, cantidad de elementos de electrónica de red utilizados, así como su modelo y marca, topología de red empleada, tipo de conexionado, elementos redundados.

En segundo lugar, analizaremos la red a nivel lógico, direccionamiento IP, numero de VLANs.

Con los dos análisis anteriores, se procederá a presentar las modificaciones pertinentes a realizar en el caso de que fuera necesario.

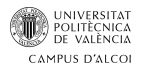

#### 6.3. Análisis - Red Física

Actualmente la empresa dispone de una red física compuestas por:

- 6 Switch de capa 2 C2950 24 de Cisco
- 1 Switch de capa 3 C3750 24 de Cisco
- 

• 1 Router

Actualmente la empresa cuenta con un diseño físico de red basado en la topología en ARBOL, donde se tiene un elemento central que en nuestro caso sería un switch de capa 3 de la marca Cisco modelo C3750 y de este salen conexiones independientes a otros elementos de red. Actualmente la red cuenta con el switch de capa 3 como elemento central y 6 switches de capa 2 de la marca Cisco modelo C2950 - 24.

Los switches tienen la siguiente nomenclatura:

- L3: CORE 1
- L2 ubicados en el CPD: CPD1 y CPD2
- L2 ubicados a una distancia intermedia del CPD: PL1 y PL4
- L2 ubicado en la parte más alejada del CPD: PL2 y PL3

Del elemento central que es el switch de capa 3, saldrán dos conexiones idénticas (*ramas*) y cada una conectará con un switch de capa 2, en este caso los CPD1 y CPD2 que estará ubicado dentro del mismo CPD.

De cada uno de los dos switches de capa 2 ubicado en el CPD, saldrá una conexión, cada una a un switch diferente de capa 2 (*CPD1 -> PL1 y CPD2 -> PL2*), cada uno ubicado en un rack a una distancia aproximada de 40 metros del CPD.

Por último, de los armarios centrales en los que se encuentran los switches de capa 2 intermedios (*PL1 y PL2*). Salen dos conexiones, cada una independiente para comunicar con otros dos armarios ubicados en la parte más alejada a una distancia de 60 metros del armario intermedio (*PL1 -> PL2 y PL4 -> PL3*).

La nomenclatura utilizada es la siguiente:

- CPD*X*: Switches ubicados en el CPD
- PL*X*: Switches ubicado en la zona de planta.

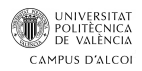

Los switches Cisco C2950 – 24, presentan las siguientes características:

- 24 puertos FastEthernet a 10/100.
- 1 RU Switch.
- Cisco Standard Software Image.

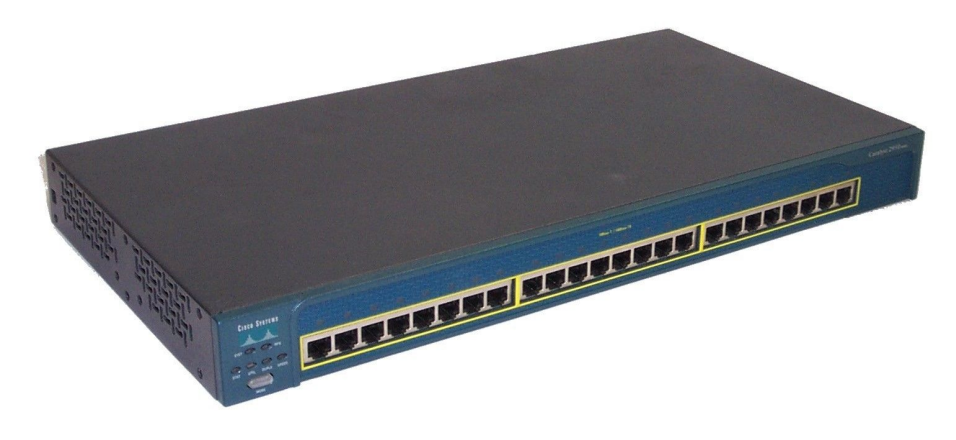

*Ilustración 18 - Switch Cisco L2 C2950-24*

El switch de capa Cisco C3750 – 24, presenta las siguientes características:

- 24 puerto FastEthernet a 10/100
- 1 RU Switch
- 2 puertos de expansión SFPS
- Versión del IOS de Cisco: 15.0.2-SE11

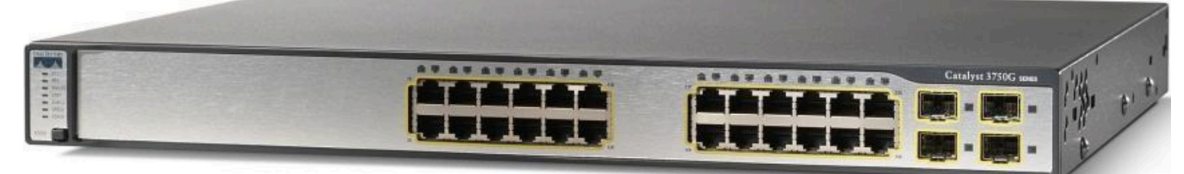

*Ilustración 19 - Switch Cisco L3 C3750-24*

La topología en Árbol, es una variación de la topología en BUS, donde los elementos están conectados en su topología formando un árbol.

En la red no se encuentra ningún elemento de red redundado, ni a nivel de electrónica de red ni a nivel de enlaces, lo que significa que en el caso de pérdida de un elemento de red podría derivar en una parada parcial o completa de toda nuestra red, tampoco se dispone de enlace agrupados para proporcionar un ancho de banda mayor ni la existencia de un firewall.

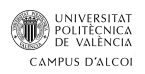

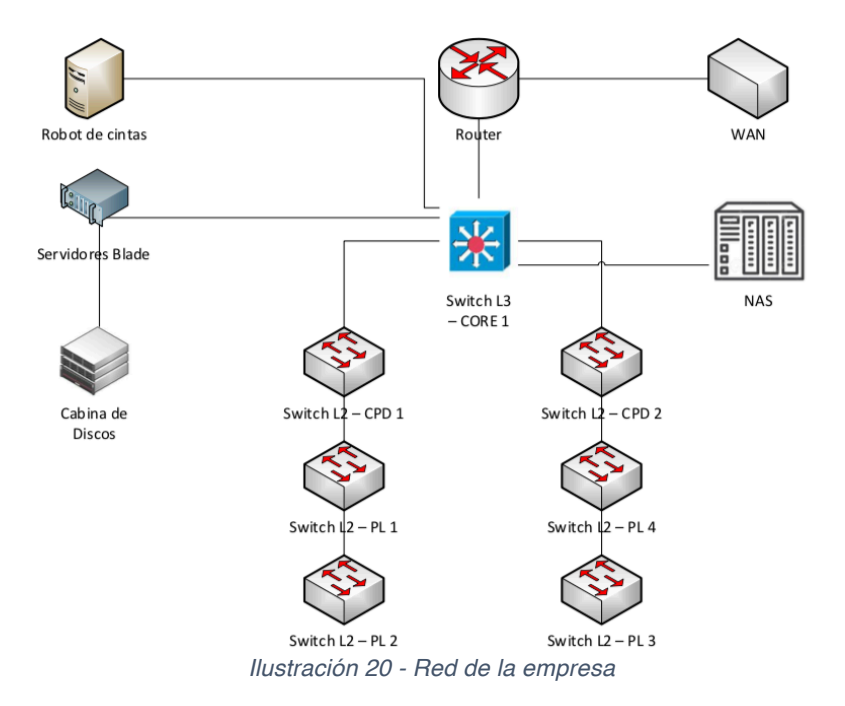

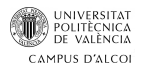

#### 6.4. Análisis – Red Lógica

Con la red física analizada, pasamos a ver el estado de la red lógica, donde detallaremos el estado actual a nivel de direccionamiento IP utilizado, número de VLANs, direcciones IP asignadas a los elementos de la electrónica de red.

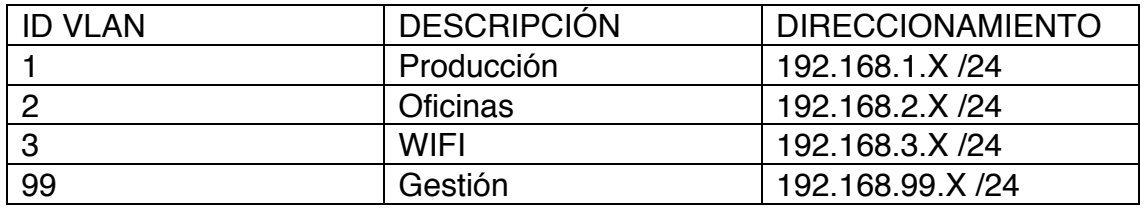

*Tabla 2 - VLANS*

Todas las vlans están definidas en todos los switches, por lo que se permite que pasen de un switch a otro a través de los enlaces de comunicación entre ellos.

Los switches de CORE tienen definida una IP para cada vlan. Estas IP se usan como puertas de enlace para los dispositivos definidos en cada vlan. El resto de switches de la red tienen una IP definida en la vlan 99, tratándose de una IP de gestión del switch.

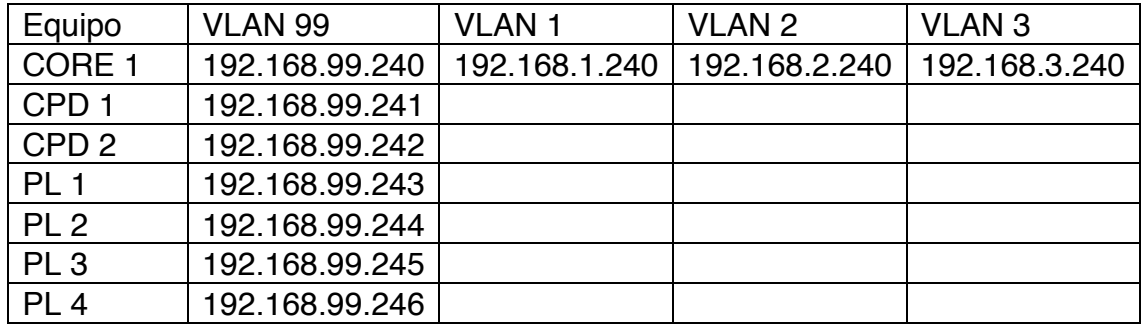

Las IPs definidas en cada vlan son las siguientes:

*Tabla 3 - Direccionamiento*

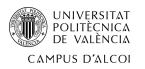

#### 6.5. Análisis del sistema de almacenamiento

El actual sistema de almacenamiento utilizado se basa en el modelo tradicional contra una cabina de almacenamiento. La cabina utilizada es IBM DS 3524, se trata de un modelo algo antiguo, dispone de dos controladoras SAS, un cajón adicional y discos de: 15K, 12K, 10K y 7200 rpm.

Las dos controladoras SAS nos ofrecen alta disponibilidad a la hora de acceder a la cabina. Para obtener alta disponibilidad en discos podemos configurar un RAID 5 que nos ofrecería la posibilidad de recuperar un disco en caso de fallo.

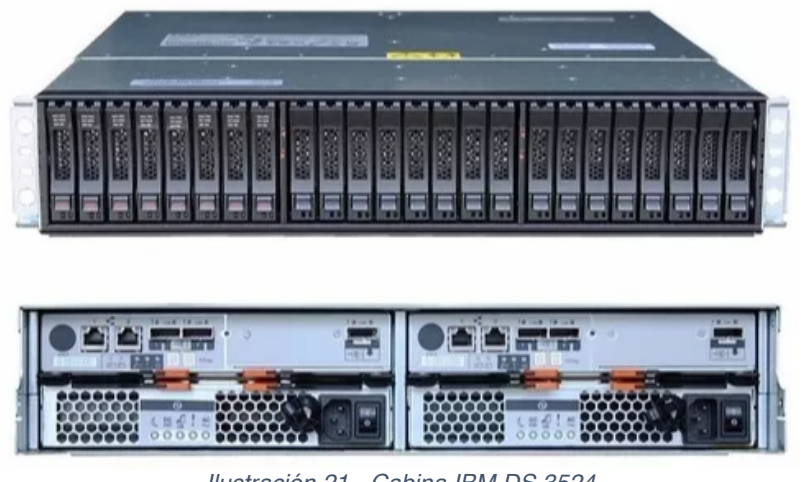

*Ilustración 21 - Cabina IBM DS 3524*

Actualmente tiene la cantidad de 48 discos, de los cuales 3 están destinados a Hot Spare, lo que nos va a permitir que en el caso de rotura de un disco la propia cabina podrá pillar uno de estos para reemplazo sin tener que esperar a tener que retirar el dañado y sustituirlo por uno nuevo.

Esto hace que la rotura de un disco no se convierta en un fallo crítico y proporciona un margen de tiempo para retirar el disco dañado y añadir uno nuevo, por lo que podemos soportar una caída de hasta 3 discos. En este caso el disco que sustituirá al que ha presentado la rotura tomara el rol de hot spare.

La capacidad total actualmente en la cabina es de 13 TB, de los cuales hay libres aproximadamente 4 TB.

La cabina IBM DS 3524 está conectada con los servidores de la siguiente manera:

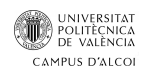

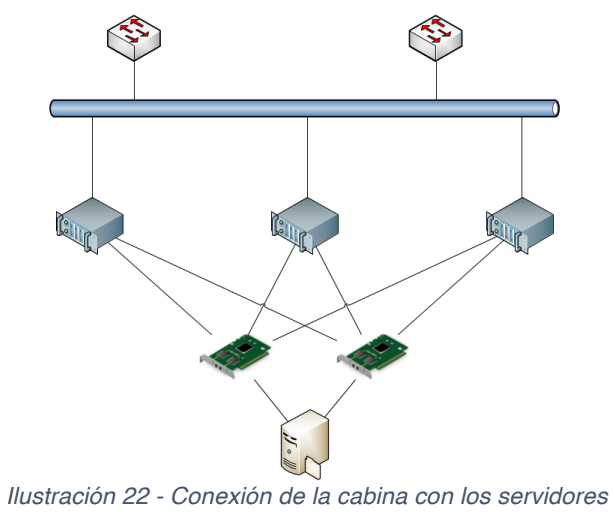

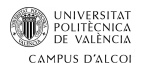

#### 6.6. Análisis de los servidores físicos

Se dispone de 3 servidores físicos con idéntica configuración ubicados dentro de un blade de IBM, modelo "BlaceCenter HS23".

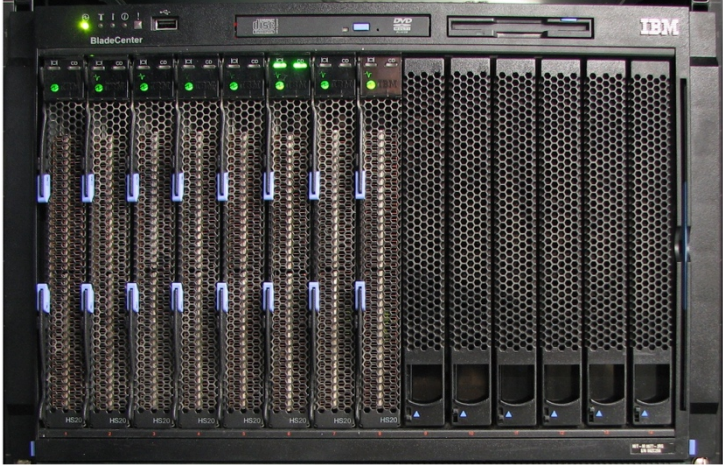

*Ilustración 23 - Parte frontal BladeCenter HS23*

Estos servidores están pensados para albergar una gran carga de trabajo, con más de 150 empleados accediendo a los servicios de la empresa (*Servidor de impresión, Servidor de Recursos, SAP, …*)

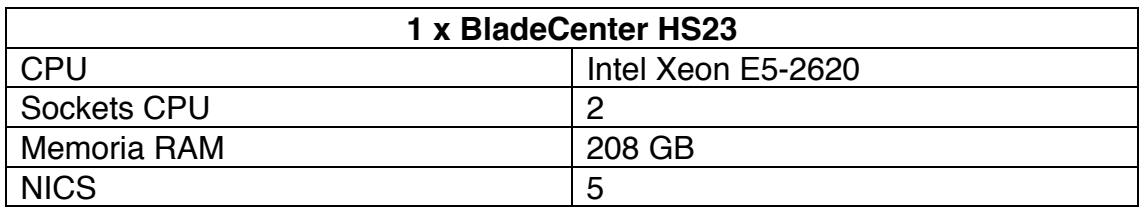

*Tabla 4 - Especificaciones BladeCenter HS23*

Cada servidor usa una CPU Intel Xeon E5-2620, con las siguientes características:

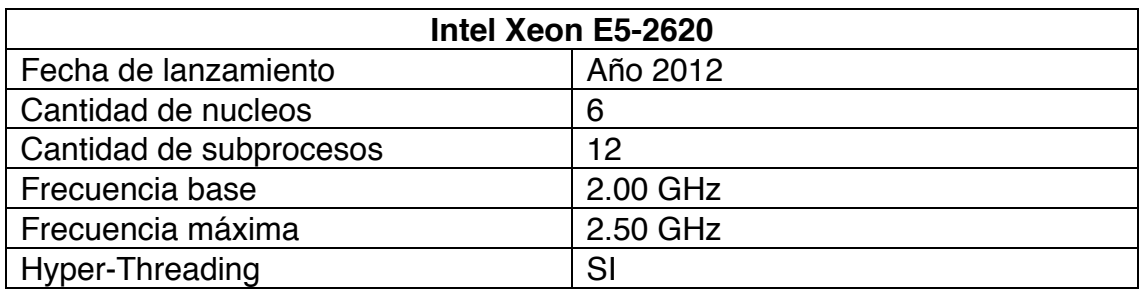

En total se dispone de:

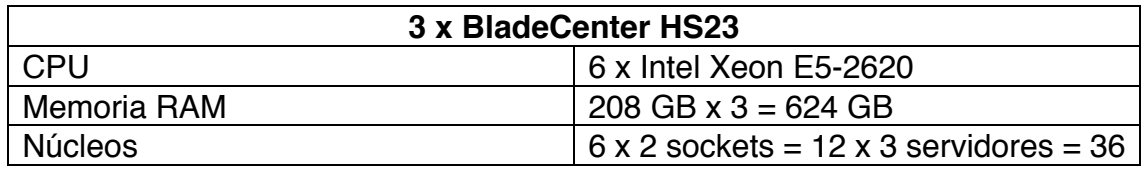

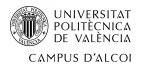

#### *Tabla 5 - Total especificaciones BladeCenter*

Los servidores IBM disponen de la tecnología IMM, el concepto de IMM es el mismo que el propuesto por HP cuando se refieren a la iLO. Esta tecnología utiliza un puerto de red específico destinado para este propósito, a través de dicha NIC especifica podremos conectarnos de forma remota para administrar nuestro servidor (*apagarlo, encenderlo, administrarlo, …*)

Esta tecnología consiste en un mini sistema operativo que funciona de forma independiente del procesador y del sistema operativo del servidor, este funcionamiento nos proporciona:

- Está siempre operativo.
- Al funcionar de manera independiente de la CPU del servidor, este no ve mermado su rendimiento.

Para hacer uso de IMM, se debe asignar una dirección IP, máscara de subred, puerta de enlace y tener activado un usuario, con todo esto podemos pasar a administrar la IMM vía navegador web.

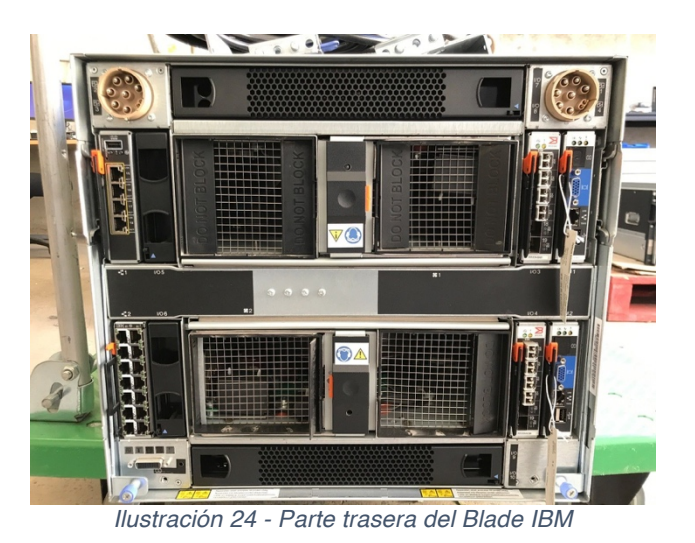

37

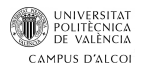

#### 6.7. Análisis de los servidores virtualizados

Actualmente los servidores cuentan con un total de 30 máquinas virtuales en ejecución de forma simultánea, entre los que tenemos:

- vCenter
- Servidor de Active Directory Windows Server 2012
- Servidor de ficheros Windows Server 2008
- Servidor de Terminal Server
- Servidor de Inventario
- Servidor Sage
- Servidor RFID
- Servidores SAP

La carga actual de máquinas está repartida entre los servidores físicos, que en este momento presentan la siguiente carga:

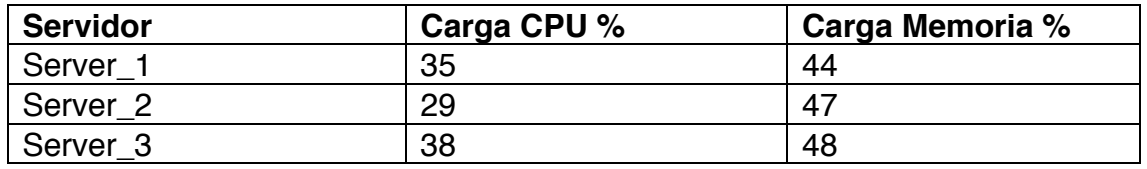

*Tabla 6 - Carga actual de los servidores*

La carga en los hosts se reparte mediante VMware DRS. Esta tecnología nos permite equilibrar la carga de los hosts que formen parte de un clúster. La forma de equilibrar la carga puede darse de 3 formas:

- **Manual**: vCenter nos sugerirá unas recomendaciones sobre que máquinas virtuales debemos migrar. Pero será el administrador el que decida qué acción debe tomarse.
- **Partially Automated**: Los clústeres configurados con "Partially Automated" colocarán automáticamente las máquinas virtuales nuevas en un host en concreto según los criterios de rendimiento y recursos. Después de la creación inicial de la máquina virtual actuará como si estuviera configurado como "Manual".
- **Fully Automated**: Ofrece las mismas características que "Partially Automated" pero a diferencia de este trabaja también después de crear la máquina virtual moviendo cargas de trabajo por el clúster sin intervención del administrador. Se puede especificar un nivel sensibilidad de migración, pudiendo elegir entre Conservadora o Agresiva.

Actualmente se podría poner un host en modo mantenimiento o soportar la caída de un host repartiendo su carga en los dos hosts restantes.

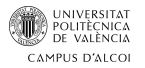

#### 6.8. Análisis del sistema de backup

Actualmente para realizar las copias de seguridad se está haciendo uso del software de Veeam Backup. En el plan de copias actual que hay configurado, están contempladas la realización de 3 copias:

- Backups en un repositorio local
- Backups en cintas.
- Backups a un almacenamiento en el Cloud.

Con el siguiente planteamiento se propone cumplir con la regla "3-2-1" de Veeam:

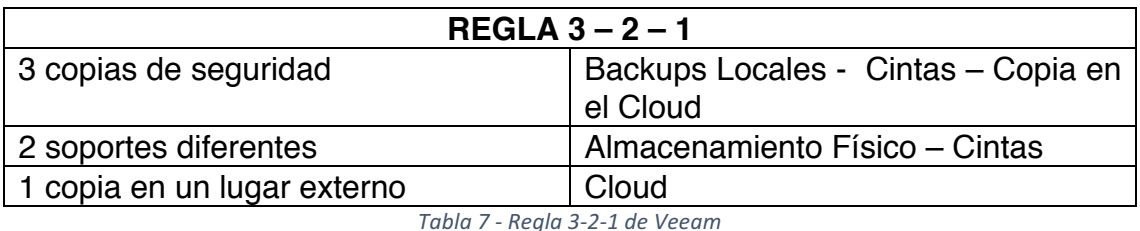

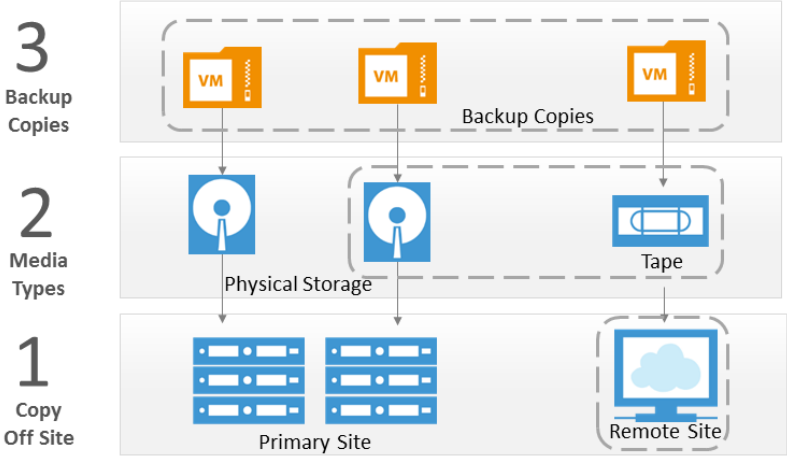

*Ilustración 25 - Política 3-2-1 de Veeam*

Para el mantenimiento de las copias en cintas, se ha establecido un tiempo de caducidad para estas de 60 días. Cada dos semanas se deben revisar las cintas que han sido utilizadas, estas cintas serán retiradas del robot de cintas y guardadas en una caja fuerte, deberán ser reemplazarlas por las cintas ya caducadas. Por lo tanto, se lleva una anotación de la fecha en la que las cintas han sido usadas y la fecha en la que caducarán para poder volver a ser usadas.

Con el fin de tener una estandarización en el sistema de copias, existen Jobs específicos para las máquinas virtuales: SAP, DC, Ficheros, Sistemas de gestión, vCenter, OMP, ….

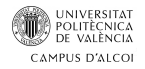

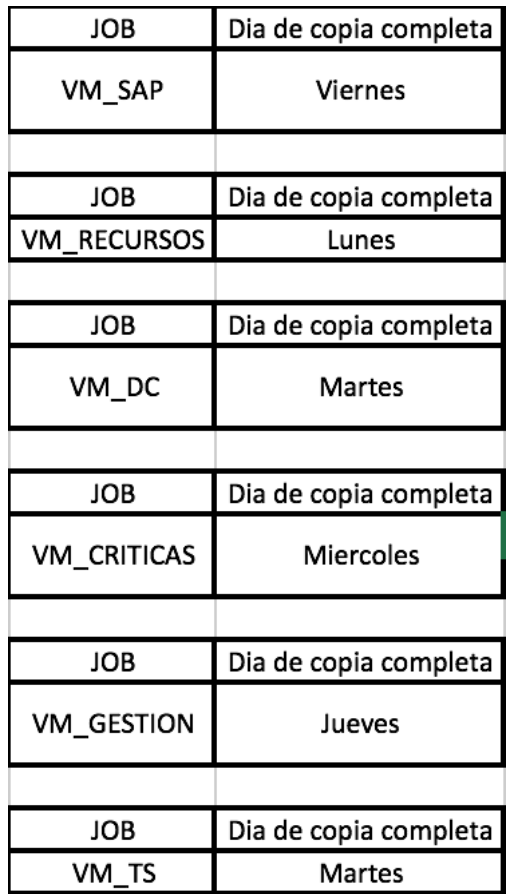

La tabla de copias quedaría de la siguiente manera, cada JOB realizara una copia completa un día distinto de la semana a excepción de los Jobs VM\_DC y VM\_TS que se realizaran ambos los martes. Con la siguiente distribución evitamos un solapamiento de los JOBS.

Durante la semana cada día se realizará también una copia incremental de cada uno de ellos.

En el soporte de Cintas únicamente se realizarán las copias FULL de nuestro entorno una vez al mes, quedarán repartidos de la siguiente manera:

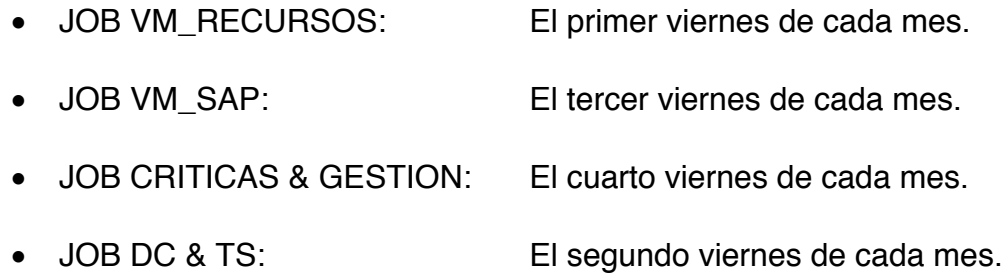

El plan de copias se mantendrá, ya que el número de máquinas virtuales no va a variar una vez se migre el almacenamiento a vSAN.

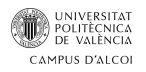

### 7. Propuesta de mejora

#### 7.1. Análisis

Después de detallar el estado actual de la infraestructura actual de la empresa, se observan varias deficiencias.

Los servidores BlaceCenter HS23 actualmente utilizados, son un modelo que salió al mercado en el año 2012, dado que en la actualidad se presupuestan equipos con soporte a 5 años se va a proceder a proponer un cambio por unos servidores más actualizados y que aparezcan en la guía de compatibilidad de VMware vSAN, lo que nos va a asegurar un correcto funcionamiento de la tecnología.

A nivel de electrónica de red hay claras carencias en el diseño actual, la ausencia total de redundancia de los dispositivos que forman la electrónica de red, provoca que tengamos una serie de puntos únicos de fallo dentro de nuestra infraestructura que pueden llegar a derivar en una parada total de la productividad, el claro ejemplo seria la caída del switch Cisco XXXX de capa 3, esto provocaría que ningún dispositivo pudiera acceder ni a los servidores de la empresa ni tampoco tener una salida hacia la red externa.

Por lo que se va a proponer una actualización de estos elementos para ganar en rendimiento, seguridad y disponibilidad. Uno de los puntos clave que hace que no se pueda aprovechar la estructura de switches actuales, es que vSAN para funcionar requiere de una red que funciona a GigabitEthernet en el caso de montar una infraestructura híbrida, y en el caso de una infraestructura All-Flash se recomiendan puertos a 10GigabitEthernet, actualmente los puertos de los switches son a 100Mb, lo que nos imposibilita la implantación de la tecnología en el entorno actual.

Se detecta la ausencia de un dispositivo firewall de seguridad perimetral, por lo que se propondrá la inclusión de un firewall dentro de la red para solventar esta carencia.

También se detecta una carencia a nivel de agrupación de enlaces, por lo que en caso de implantarlo, haría que ganáramos ancho de red en ese punto. Punto que sería beneficioso que estuviera implantando en el diseño actual ya que los switches C2950-24 de Cisco solo disponen de puertos FastEthernet, no tienen ningún puerto que funcione a GigabitEthernet o 10GigabitEthernet.

A nivel de almacenamiento, no se profundizará sobre las posibles carencias que pueda tener el diseño actual, ya que el planteamiento del almacenamiento va a cambiar por completo con la incorporación del almacenamiento hiperconvergente basado en vSAN.

Se propone una infraestructura solida de servidores que estén preparado para abordar las necesidades actuales y en los que se configurara vSAN.

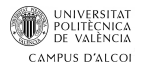

Se pretende conseguir una plataforma para virtualización bajo VMware que remplace a la infraestructura actual.

Se propondrá electrónica de red nueva mediante equipos de la marca CISCO.

#### 7.2. Guía de compatibilidad

Para la implementación de vSAN vamos a dotar de nuevos servidores a la infraestructura. Para ello debemos consultar la guía de compatibilidad de vSAN, con esto nos cercioraremos que el nuevo hardware escogido está completamente soportado por VMware para el uso de vSAN.

Para ello disponemos de la siguiente web: http://vsanreadynode.vmware.com

Dentro de la web, debemos seguir una serie de pasos para comprobar que hardware es compatible con vSAN:

1 – Primero deberemos escoger la versión de vSAN y ESXi, ya que vamos a renovar toda la infraestructura de la empresa, se van a renovar también las licencias de VMware donde se optará por instalar la última versión.

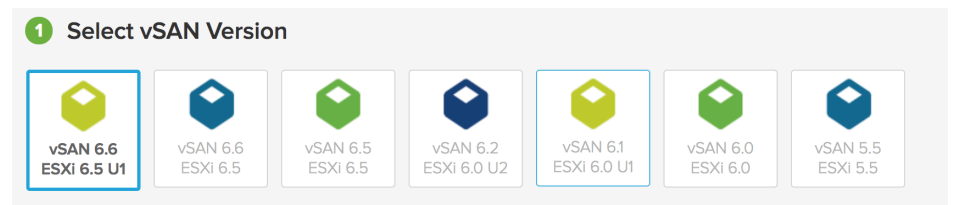

*Ilustración 26 - Seleccionar versión de vSAN*

2 – Deberemos seleccionar el perfil de vSAN que deseamos (*All Flash o Híbrido*)

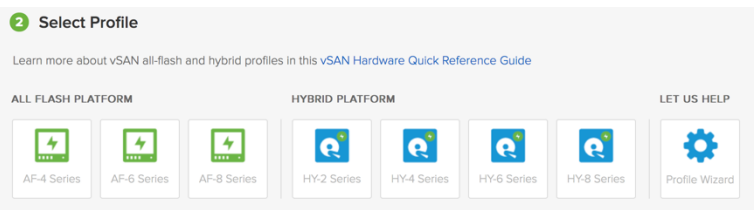

*Ilustración 27 - Seleccionar tipo de clúster All-Flash o Hibrido*

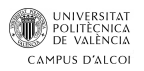

3 – Ahora debemos escoger el proveedor de nuestro equipamiento, en este caso nos vamos a decidir por **Lenovo**.

| aludu<br>CISCO. | (bell)      | <b>FUJITSU</b> | <b>Hewlett Packard</b><br>Enterprise | <b>HITACHI</b> | <b>HITACHI</b><br><b>Hitachi Data Systems</b> | UD | <b>SALE</b>            | <b>Inspur</b> |
|-----------------|-------------|----------------|--------------------------------------|----------------|-----------------------------------------------|----|------------------------|---------------|
| Cisco           | <b>DELL</b> | Fujitsu        | Hewlett Packard<br>Enterprise        | Hitachi        | Hitachi Vantara                               | HP | Huawei<br>Technologies | Inspur        |
| (intel)         | Lenovo      | <b>NEC</b>     | G                                    | Sugon          | <b>SUPERMICRO</b>                             |    |                        |               |
| Intel           | Lenovo      | <b>NEC</b>     | Quanta<br>Computer Inc.              | Sugon          | Supermicro<br>Computer Inc.                   |    |                        |               |

*Ilustración 28 - Selección del fabricante*

4 – Con todos los pasos anteriores, nos realizara una serie de recomendaciones:

|               | Learn more about vSAN sizing and design assumptions in this vSAN Hardware Quick Reference Guide |                                                        |                                                 |                                                 |
|---------------|-------------------------------------------------------------------------------------------------|--------------------------------------------------------|-------------------------------------------------|-------------------------------------------------|
| Lenovo Models |                                                                                                 |                                                        |                                                 |                                                 |
|               |                                                                                                 | HY-6-Lenovo-                                           | HY-6 Lenovo                                     | HY-6 Lenoy                                      |
|               | HY-6-Lenovo-<br>ThinkSystem<br><b>SR650</b><br>1 Node<br>Configuration                          | ThinkSystem<br><b>SR630</b><br>1 Node<br>Configuration | ThinkAgile<br>VX7520<br>1 Node<br>Configuration | ThinkAgile<br>VX3320<br>1 Node<br>Configuration |

*Ilustración 29 - Modelos propuestos por VMware 1*

Una vez realizados los pasos, se nos mostraran una serie de servidores compatibles acordes a las opciones escogidas.

También se puede buscar:

#### **VMware Compatibility Guide**

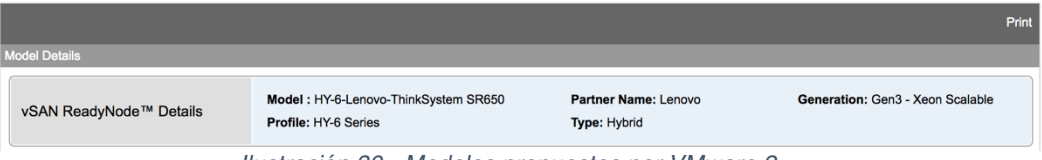

*Ilustración 30 - Modelos propuestos por VMware 2*

Se va a optar por escoger el modelo de servidores Lenovo propuesto por la propia VMware en su guía de compatibilidad.

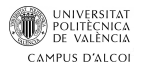

#### 7.3. Propuesta de Servidores

Se propone la implantación de 3 servidores físicos del proveedor "LENOVO" modelo "SR650", con 2 procesadores de 24 cores cada uno, 288GB de memoria RAM, 8 puertos NIC, tarjetas FC de doble puerto, fuentes de alimentación redundadas y soporte para 3 años 24x7.

La propuesta es la siguiente para 1 servidor:

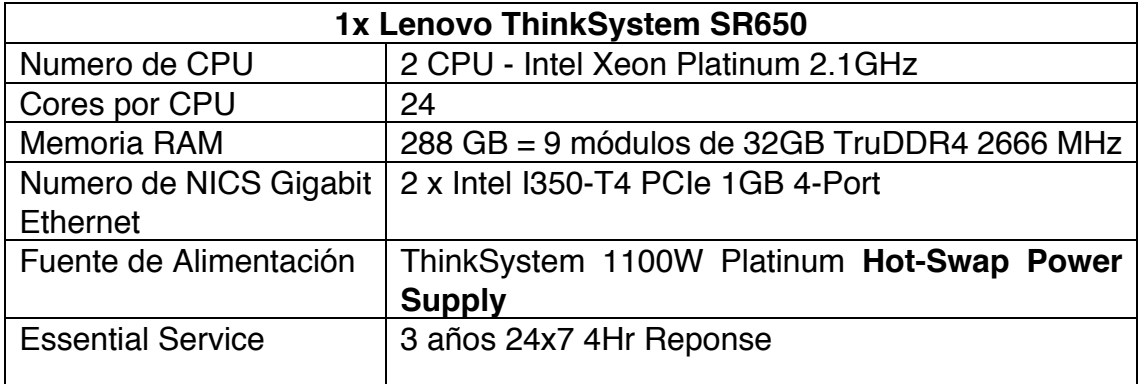

*Tabla 8 - Especificaciones Lenovo ThinkSystem SR650*

La propuesta general:

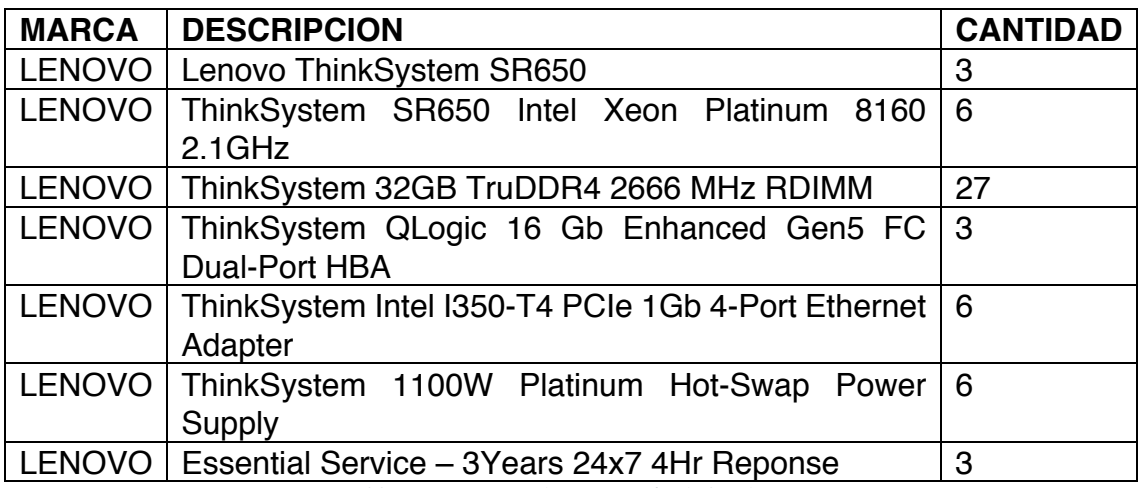

*Tabla 9 - Propuesta de renovación de hardware*

La propuesta pasa por la implantación de 3 nuevos servidores de la marca Lenovo modelo SR650, cada servidor constaría de 2 procesadores con 24 cores cada uno de ellos, 288GB de memoria RAM DDR4, almacenamiento interno para hipervisor, 8 NICS GigabitEthernet, fuentes de alimentación redundadas y un soporte 24x7.

Son servidores en formato enrackable, que disponen de todos los elementos redundados (*fuentes AC, ventiladores*) lo que minimizara el tiempo de parada en caso de falla de algún componente.

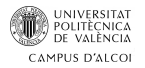

#### 7.4. Propuesta de Electrónica de Red

Se propone la renovación de toda la electrónica de red actual. Los switches de capa 2 modelo actual Cisco 2950-24, serán sustituidos por switches de capa 2 más actuales y que cuenten con puertos GigabitEthernet, así como los switches actuales de capa 3 modelo Cisco 3750 también serán propuesto para renovación por un modelo más actual.

El modelo propuesto para sustituir los switches de capa 2, son los Cisco 2960G y Cisco 2960X, siendo el modelo 2960G para los switches destinados a ser ubicados por la planta y el modelo 2960X para formar un stack de acceso en el CPD.

Para reemplazar los switches de capa 3, se proponen el modelo de Cisco 3850, de los que se adquirirán 2 unidades para formar un stack.

Las características de los switches propuestos para mejorar la infraestructura son los siguiente:

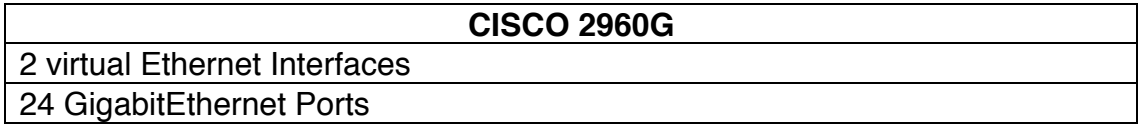

*Tabla 10 - Características Switch Cisco 2960G*

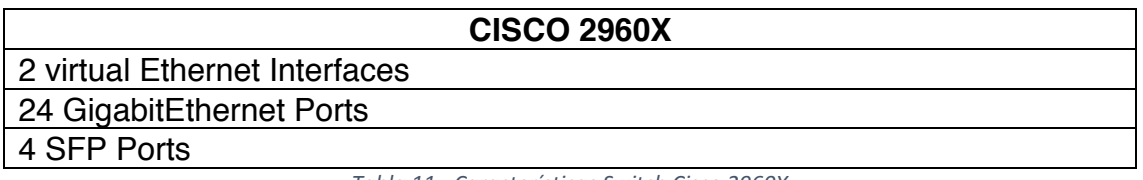

*Tabla 11 - Características Switch Cisco 2960X*

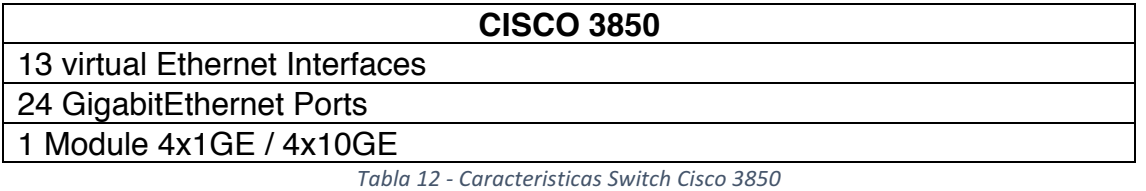

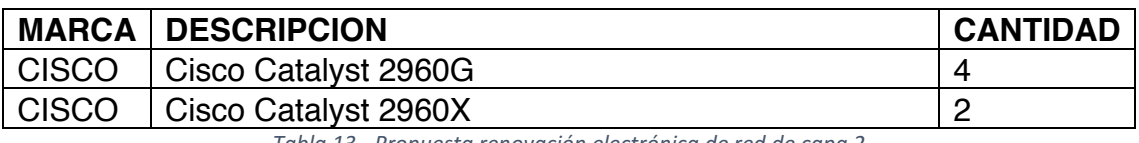

*Tabla 13 - Propuesta renovación electrónica de red de capa 2*

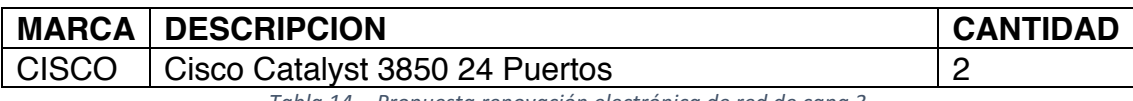

*Tabla 14 - Propuesta renovación electrónica de red de capa 3*

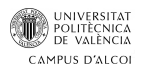

Como propuesta para la adicción de firewalls a nuestra red, se proponen dos firewalls de la marca "SOPHOS", concretamente el modelo XG125. Estos firewalls van trabajar en modo de alta disponibilidad (*HA*). Ambos firewalls tendrán un puerto que se dedicara para conectarse entre sí para las tareas de sincronización.

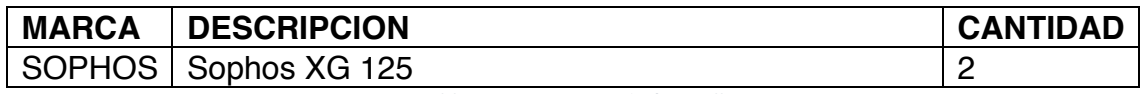

*Tabla 15 - Propuesta de firewalls*

### 7.5. Propuesta de Software

Vamos a escoger las licencias oportunas de VMware para un total de 3 nodos físicos, donde se incluirá la licencia de vSAN. Dado que VMware se licencia por CPU, el licenciamiento corresponde a 3 nodos con 2 CPUs, lo que requiere un total de 6 licencias, también hay que tener en cuenta en agregar la licencia correspondiente al VMware vCenter ya que se realizará una gestión centralizada de los nodos desde este.

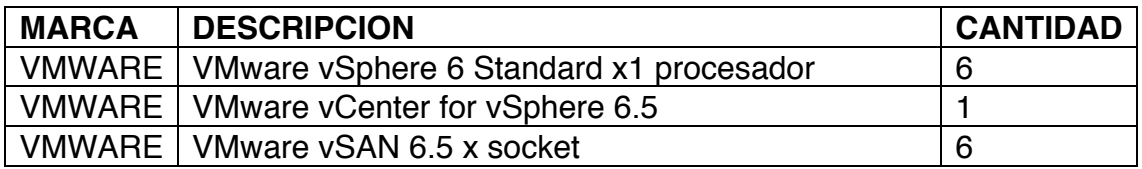

*Tabla 16 - Cantidad de licencias de VMware*

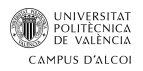

#### 7.6. Propuesta diseño red física

Con la adquisición de la nueva electrónica de red se propone el siguiente esquema:

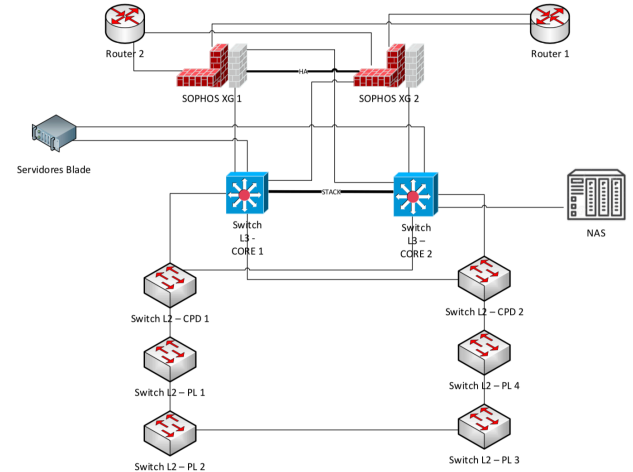

*Ilustración 31 - Propuesta de modificación de la red física*

Como podemos ver ahora los switches de capa 2 junto con los switches de capa 3 forman entren si un anillo, lo que elimina el punto de fallo que había en el diseño anterior al tener un único camino de salida para el tráfico de red. Con este diseño la caída de cualquiera de switches no resultara en una parada del servicio.

También duplicamos el switch de capa 3, los dos switches de capa 3 actuales están conectados entre sí formando un STACK, esto resultara en una gestión más simplificada de estos switches, ya que accederemos a ellos como si de uno solo se tratara.

Los switches de capa 2 ubicados en el CPD, están conectados a los dos switches de capa 3, al tener este elemento redundado nos otorga la seguridad de que en caso de caída de un switch de capa 3 la red no se verá afectada ya que todo el tráfico podrá salir por el contiguo.

Al diseño original de la red, ahora se le incluye la adicción de dos firewalls Sophos XG 125 para dotar de seguridad a la red. Estos dos Sophos XG 125, estarán en modo HA funcionado en modo "Activo-Pasivo", a nivel de configuración cada firewall debe tener el mismo número de enlaces configurados y en los mismos puertos exactamente.

En cada firewall se configurarán 2 puertos en modo "LAG" sobre los cuales configuraremos los enlaces que vienen de cada switch de capa 3.

Cada firewall tendrá dos conexiones de internet diferentes, dichas conexiones las configuraremos desde "Wan Link Manager" con diferentes pesos (*99-1*), con lo que establecemos la prioridad del puerto WAN a usar.

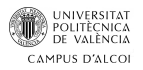

El conexionado de los servidores con los switches de capa 3 se especificará a parte:

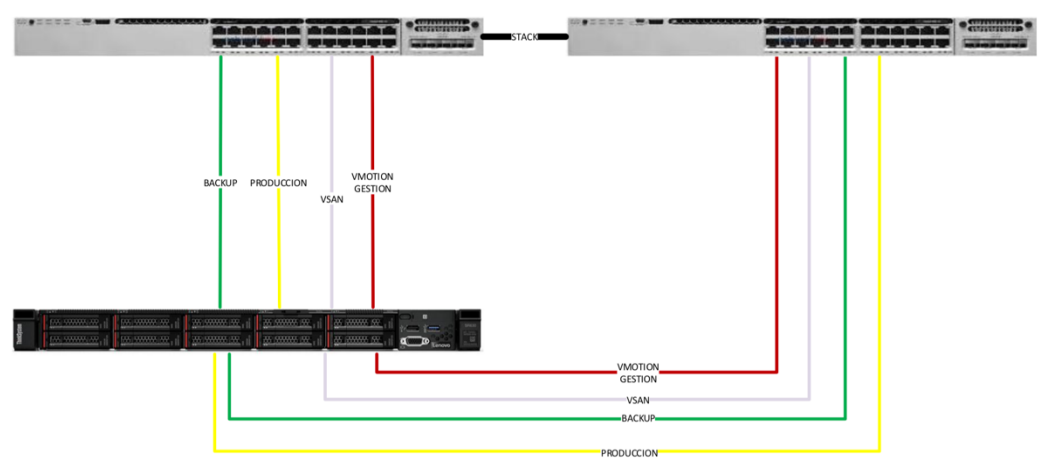

*Ilustración 32 - Propuesta de conexionado de los servidores y switches*

Cada servidor Lenovo SR630 dispone de 8 tarjetas de red GigabitEthernet, dichas tarjetas de red se plantea distribuirlas de la siguiente manera:

- 2 NICS para Producción
- 2 NICS para vSAN
- 2 NICS para VMotion y Gestión
- 2 NICS para Backup

Como se observa se ha optado por una configuración en el que todo enlace es redundado para evitar paradas en la continuidad de negocio o perdidas de información.

Debido al poco tráfico que genera la red de gestión podemos incluirla en la misma red que VMotion ya que no afectara al rendimiento de VMotion.

Tanto Producción como Backup, se decide que tenga enlaces dedicados, producción para que el acceso a los aplicativos de la empresa y a su información por parte de los usuarios no se vea afectada por tráfico de otros servicios y backup por motivos de tráfico a la hora de realizar las copias de las máquinas virtuales.

vSAN por su parte como "Best Practice" requiere una NIC dedicada, en este caso por motivos de asegurar la disponibilidad en caso de caída de una NIC, o en de caída de un switch de capa 3, se ha decidido asignar otra NIC a vSAN pero conectándola al segundo switch de capa 3.

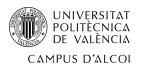

#### 7.7. Propuesta diseño red lógica

Con la nueva red física propuesta, pasamos a ver la propuesta de la red lógica, donde detallaremos el nuevo estado a nivel de direccionamiento IP utilizado, número de VLANs, direcciones IP asignadas a los elementos de la electrónica de red.

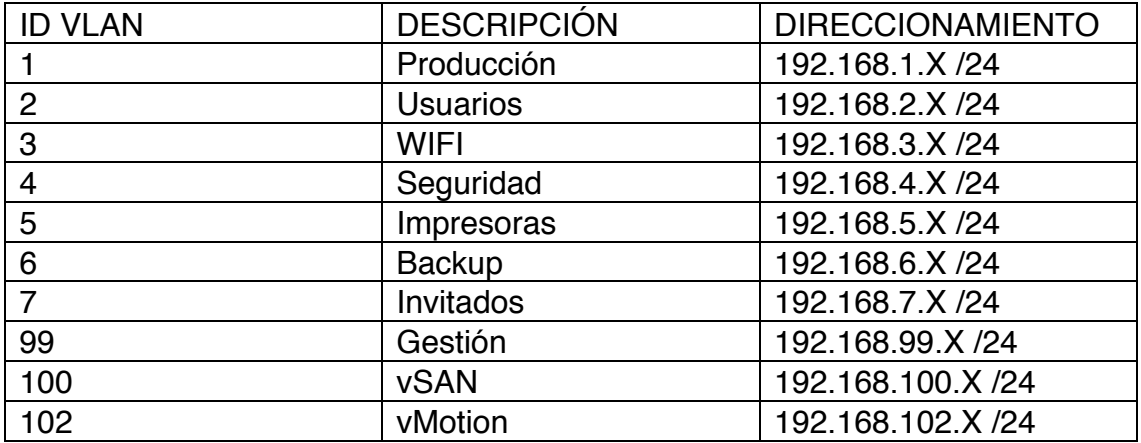

*Tabla 17 - Nueva configuración de VLANS*

Todas las vlans están definidas en todos los switches, por lo que se permite que pasen de un switch a otro a través de los enlaces de comunicación entre ellos.

Los switches de CORE tienen definida una IP para cada vlan. Estas IP se usan como puertas de enlace para los dispositivos definidos en cada vlan. El resto de switches de la red tienen una IP definida en la vlan 99, tratándose de una IP de gestión del switch.

Las IPs definidas en cada vlan son las siguientes:

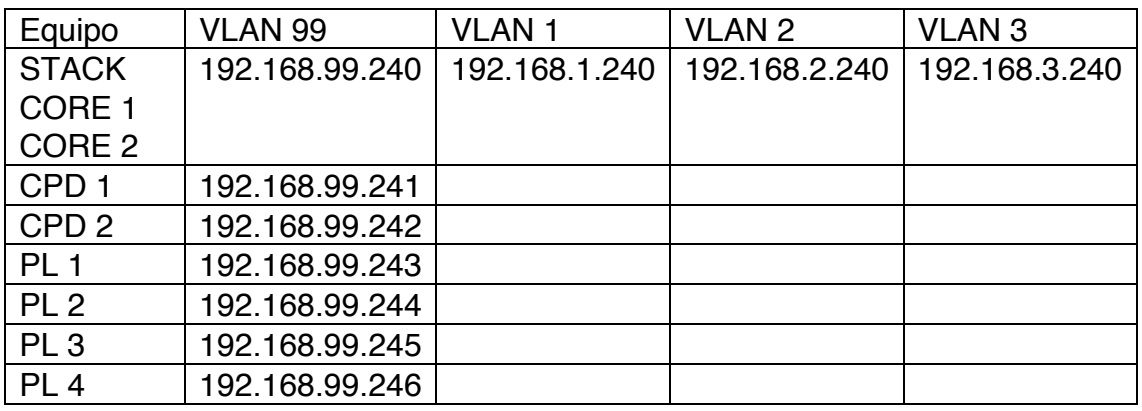

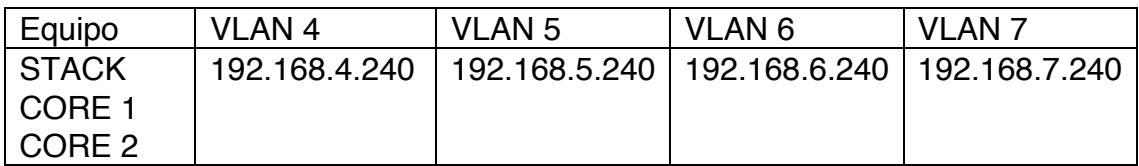

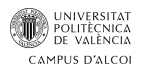

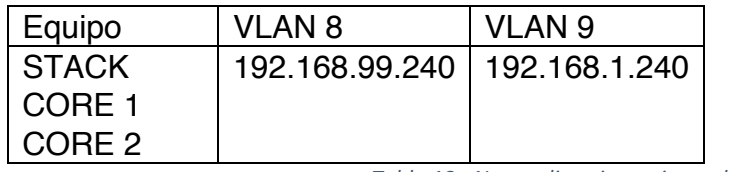

*Tabla 18 - Nuevo direccionamiento de red*

De cara a facilitar la gestión de las VLANs, se va a proceder a crear un dominio VTP donde los switches de core van a actuar como servidores y todo el resto estarán configurado en modo cliente.

La visibilidad entre VLANs va a ser la siguiente:

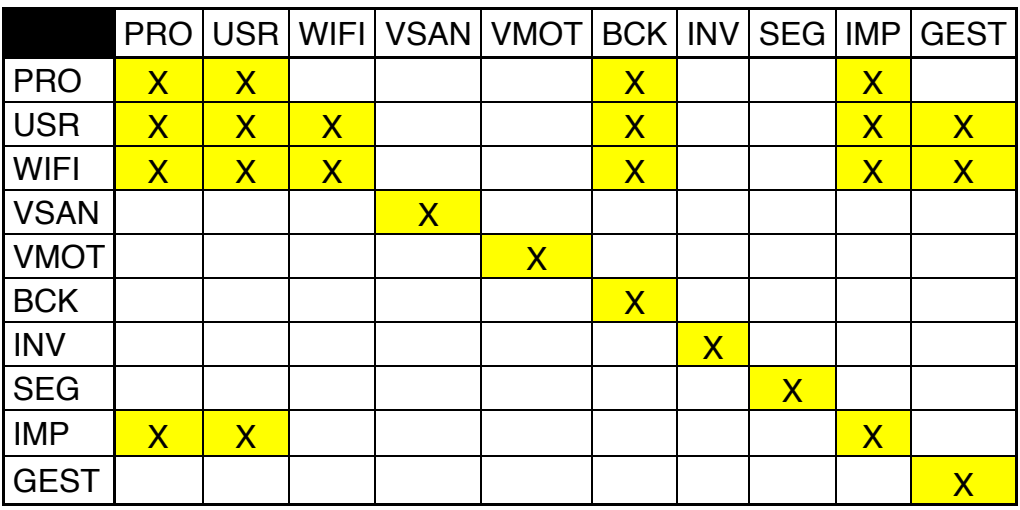

*Tabla 19 - Visibilidad entre las VLANS*

La nomenclatura utilizada ha sido la siguiente:

- PRO: Producción
- USR: Usuarios
- WIFI: WIFI
- VSAN: vSAN
- VMOT: vMotion
- BCK: Backup
- INV: Invitados
- SEG: Seguridad
- IMP: Impresoras
- GEST: Gestión

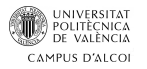

#### 7.8. Propuesta diseño almacenamiento

El esquema de red cambia de forma radical con la incorporación de vSAN. Eliminado todo componente relacionado con la interconexión de los servidores con la cabina de almacenamiento.

Con vSAN el almacenamiento queda dentro de los propios servidores juntado todos los discos formando un único datastore. Para que esto funcione se tiene que añadir la red de vSAN, que ahora forma parte de nuestro nuevo esquema de red.

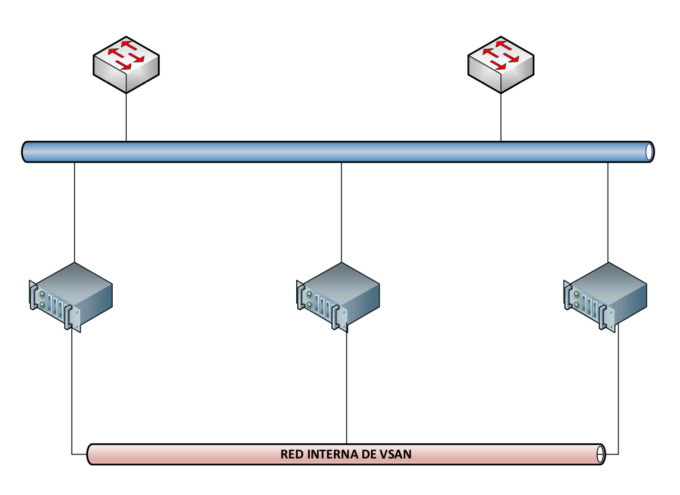

*Ilustración 33 - Red VMkernel de vSAN*

Los 3 servidores tendrán una configuración de almacenamiento idéntica. Cada servidor tendrá una configuración de almacenamiento como la siguiente:

- 6TB en discos HDD de 15K y 10K que formaran la capa de capacidad.
- 800GB en discos SSD que formaran la capa cache.

En cada servidor se van a crear dos grupos de discos y cada grupo de discos estará formado por:

 $\bullet$  4 discos de 15K + 1 Disco de 10K + 1 Disco SSD = 3TB

Los discos HDD que se van a utilizar serán los siguientes:

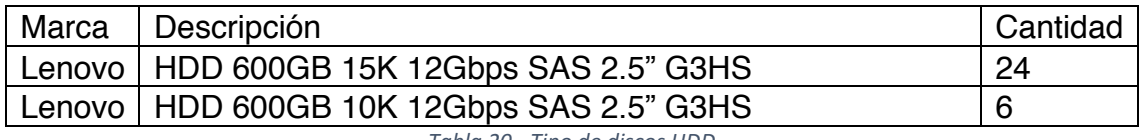

*Tabla 20 - Tipo de discos HDD*

El tipo de discos SSD que se va a utilizar va a ser el siguiente:

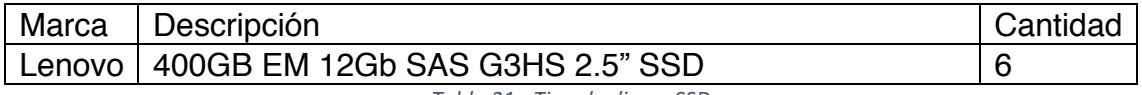

*Tabla 21 - Tipo de discos SSD*

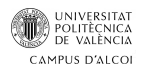

vSAN nos impone un requisito de que el 10% del tamaño total tiene que estar dedicado para la capa de cache. Con una configuración por hosts de 6TB para almacenamiento y 800GB para la capa de cache, conseguimos cumplir este requisito y dejarnos un margen para futuras ampliaciones.

#### 8. Planificación ejecución del proyecto

Para la realización del proyecto, se crea una hoja de una ruta que definirá los pasos a seguir y sobre la cual una vez finalizado podremos valorar si el tiempo invertido en este proyecto ha sido menor o mayor al esperado inicialmente.

Como podemos ver si establecen los siguientes puntos a realizar:

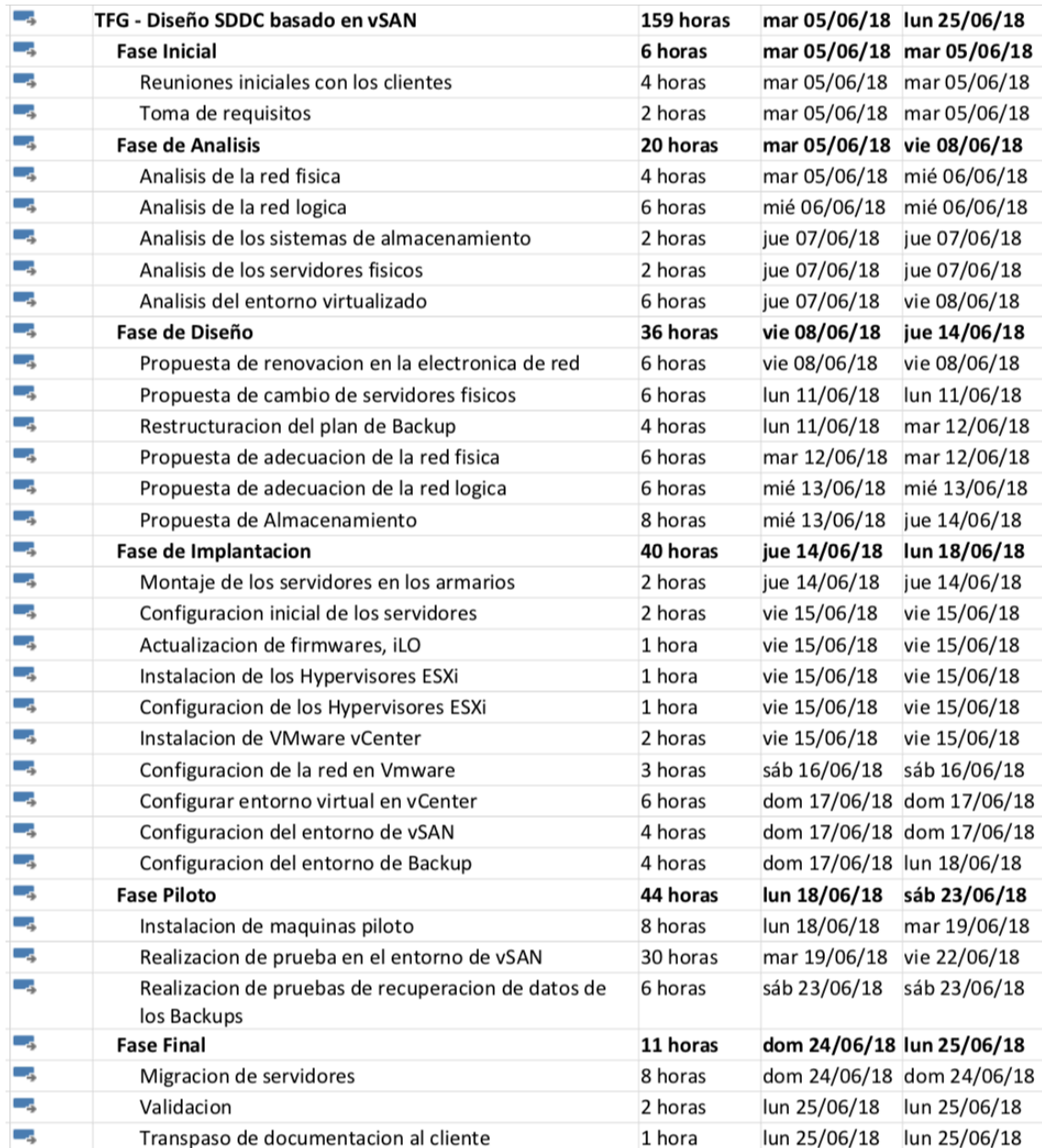

*Ilustración 34 – Planificación tareas del proyecto*

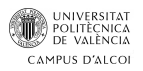

Los puntos anteriores plasmados sobre una escala de tiempo nos darían el siguiente resultado. En el que el proyecto se realizaría en un término de 20 días desde la primera toma de contacto con el cliente.

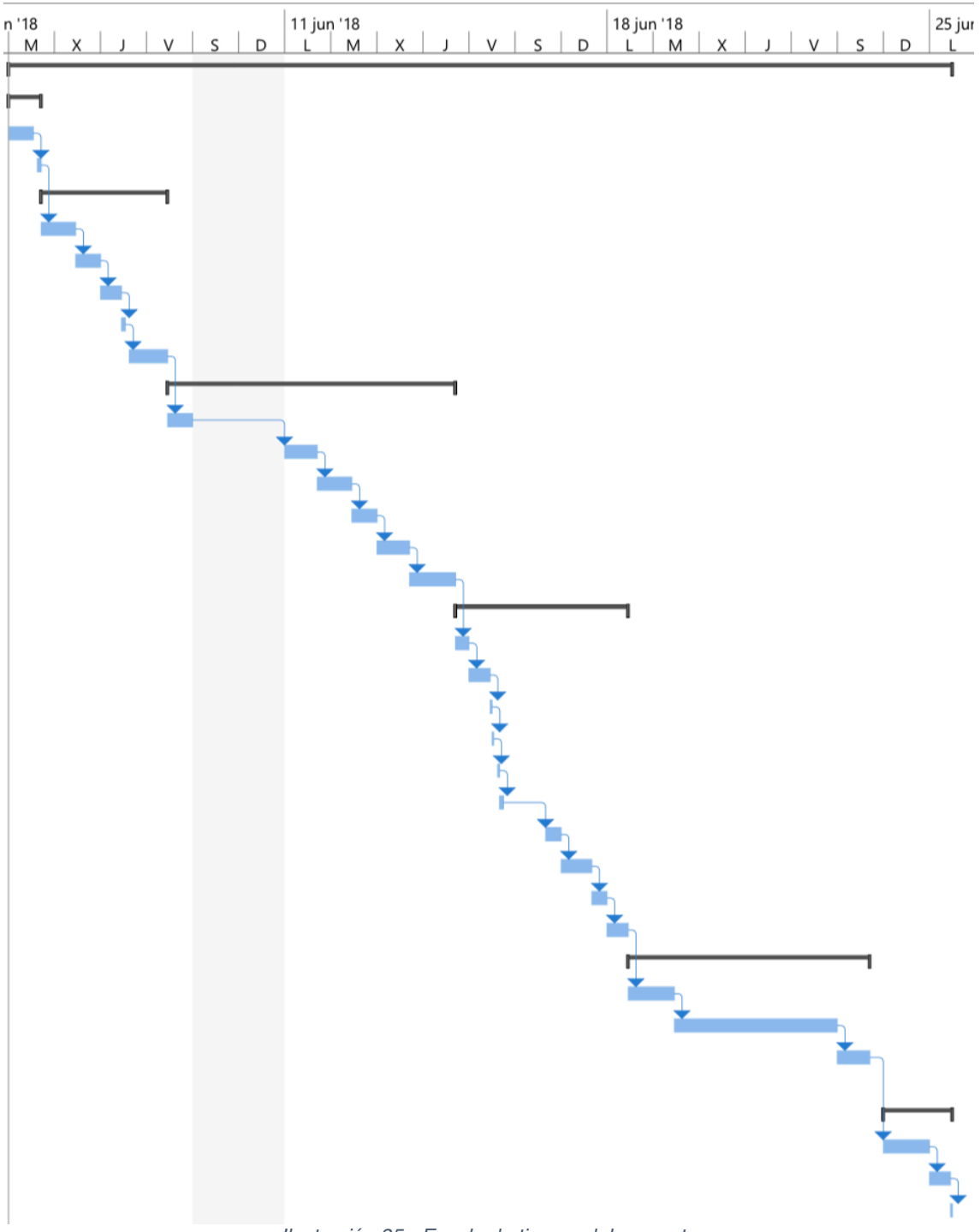

*Ilustración 35 - Escala de tiempo del proyecto*

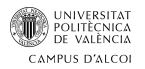

#### 9. Entorno VMware vSAN

Dada la falta de disponibilidad de recursos, se va realizar la configuración del entorno de VMware vSAN a modo de Home Lab, para demostrar cómo sería la instalación y configuración en un entorno productivo.

Se procederá a virtualizar los 3 hosts ESXi con 8 tarjetas de red, cada host contará con un disco duro HDD y SSD para la creación de los grupos de discos.

Los 3 hosts serán instalados, configurados y añadidos mediante un vCenter a un clúster que se habrá habilitado para vSAN. Se mostrará el resultado de la configuración de red necesaria a implementar en un entorno productivo a nivel de VMware para el correcto funcionamiento de vSAN. Procederemos a listar las alertas que nos proporciona VMware así como el funcionamiento de alguna de ellas. Por último, se mostrará una herramienta web que nos va a permitir la monitorización de nuestro entorno.

La simulación del entorno se realizará con recursos mínimos para poder montarlo. Las capturas mostradas durante todo el punto 9 "Entorno VMware vSAN", son tomadas del entorno que se ha preparado para la realización de este TFG.

#### 9.1. Instalación del hipervisor ESXi

El hipervisor de VMware ESXi, se realizaría en el almacenamiento interno (*SD*) de los servidores Lenovo propuestos.

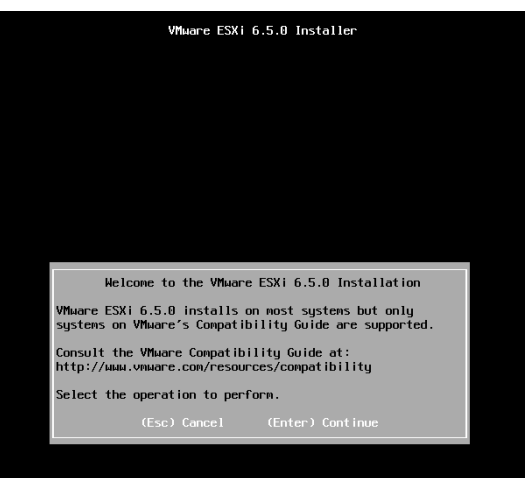

*Ilustración 36 - Instalación de VMware ESXi*

En el proceso de configuración inicial se les asignará una dirección IP perteneciente a la VLAN de gestión (99), así como mascará de subred /24, puerta de enlace correspondiente y se les habilitará el acceso remoto por SSH.

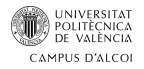

#### El direccionamiento para los 3 servidores será el siguiente:

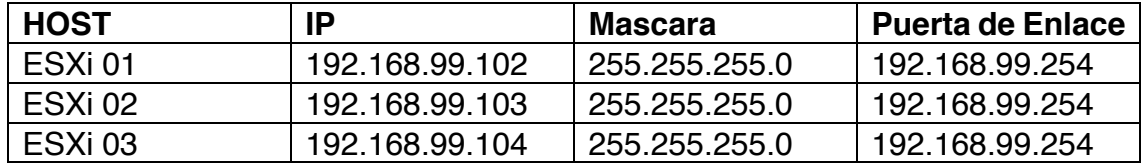

*Ilustración 37 - Direccionamiento IP de los servidores*

#### Se comprueba que las 8 tarjetas de red han sido detectadas:

| Network Adapters<br>Select the adapters for this host's default management network<br>connection. Use two or more adapters for fault-tolerance and<br>load-balancing. |                                                                                                    |                                                                                                    |  |  |  |  |
|----------------------------------------------------------------------------------------------------|----------------------------------------------------------------------------------------------------|----------------------------------------------------------------------------------------------------|--|--|--|--|
| Device Name<br>[X] vmnic0<br>$[1$ $vmile1$<br>[ 1 vmnic2<br>$1$ $vmic3$<br>$\sqrt{ }$ 1 umnic4<br>$1$ umnic $5$<br>$[1$ vmnic6<br>$[1$ vmnic $7$                      | - Hardware Label (MAC Address)<br>Ethernet0 (c:29:d3:73:f0)<br>$Ethernet1$ ( $c$ :29:d3:73:fa)<br><b>Ethernet2 (c:29:d3:73:04)</b><br>Ethernet3 (c:29:d3:73:0e)<br><b>Fthernet4 (c:29:d3:73:18)</b><br>Ethernet5 (c:29:d3:73:22)<br><b>Ethernet6 (c:29:d3:73:2c)</b><br><b>Fthernet7(c:29:d3:73:36)</b> | <b>Status</b><br>Connected $( \ldots )$<br>Connected<br>Connected<br>Connected<br>Connected<br>Connected<br>Connected<br>Connected |  |  |  |  |
|                                                                                                    | <b>KD&gt;</b> View Details <b>KSpace&gt;</b> Toggle Selected                                                                                                    | <b>KEnter</b> OK <b>KEsc</b> Cancel                                                                                                |  |  |  |  |

*Ilustración 38 - Enumeración NICS de un host ESXi*

#### 9.2. Despliegue del vCenter

El objetivo de vSAN es la simplificación del almacenamiento, basándose en la creación de un único datastore formado por el conjunto de todos los discos proporcionado por los hosts que formen el clúster, ya se trate de una estructura híbrida formada por discos HDD y SSD, como de una estructura All-Flash formada únicamente por discos SSD.

Se hace indispensable el despliegue de vCenter en nuestro entorno virtualizado para poder usar vSAN, el cual nos va a requerir como mínimo 10GB de RAM en la versión 6.5 de vSphere para un entorno pequeño con 10 hosts y hasta 100 máquinas virtuales.

vCenter se puede desplegar de dos formas, instalado junto a un Windows Server o desplegando una OVA que nos proporciona directamente VMware. El despliegue de la OVA es idéntico al de cualquier máquina virtual en este formato, por lo que necesitaremos un datastore donde ubicarla. En este punto, en el que no tenemos aún el datastore de vSAN creado por la falta de instalación del propio vCenter, la instalación de este tiene un punto específico para facilitar el despliegue de este tipo de entornos.

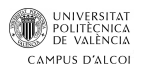

VMware nos ofrece una solución a este caso, la cual viene dada por el asistente de instalación, esta es la de realizar el despliegue de vSAN directamente sobre uno de los hosts ESXi, el asistente de instalación nos permite seleccionar una opción de despliegue orientada para vSAN, que nos permitirá la instalación del vCenter, posteriormente deberemos añadir al clúster de vSAN, creado por el asistente, los 2 hosts ESXi restantes y reclamar sus discos duros para que aumente el tamaño del datastore.

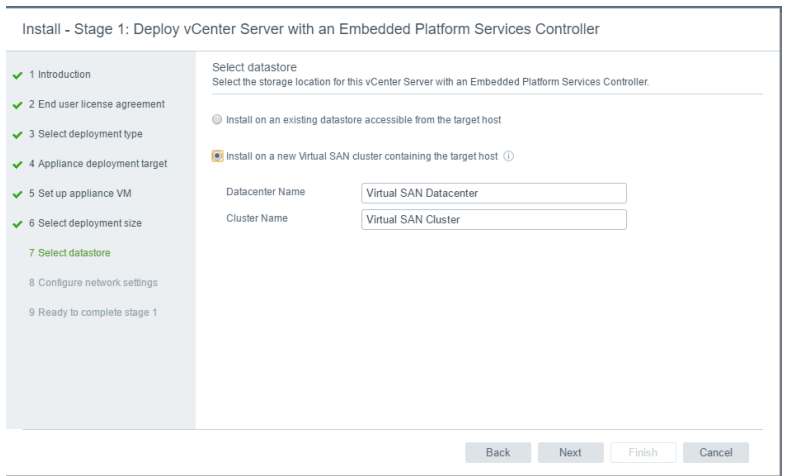

*Ilustración 39 - Instalación vCenter para vSAN*

Con el vCSA ya instalado, el "Datacenter" que no es más que un contenedor de objetos, contendrá el clúster de vSAN con los 3 hosts ESXi.

#### 9.3. Red vSAN – Virtual Switches

Para que nuestras máquinas virtuales dentro de nuestro entorno de virtualización puedan comunicarse, se hace necesario el concepto de los virtual swtiches.

Dichos elementos se necesitan para establecer la comunicación de nuestras máquinas virtuales entre ellas y con nuestro entorno real.

Los virtuals switches nos van a permitir varias cosas:

- Comunicarnos con otras máquinas alojadas en nuestro entorno virtual o máquinas reales que estén conectadas a la red, en este caso se usará lo que se denomina un "Port Group".
- Establecer comunicación con los diferentes servicios como pueden ser "NFS, iSCSI, vMotion, vSAN" entre otros.

Los virtual switches no es necesario que siempre estén asociados a una tarjeta de red física, ya que VMware nos permite la creación de un virtual switch que no esté asociado a ninguna NIC, lo que esta denominado como "Internal switch only".

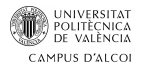

Es posible añadir a un virtual switch más de una tarjeta de red, con lo que podemos obtener una serie de beneficios como son redundancia, aumentar el ancho de banda, balanceo de carga entre las diferentes nics.

En el caso de disponer de un vCenter en nuestro entorno virtual, podemos contar con la inclusión de los VDS (*Virtual Distributed Switch*). Los Virtual Distributed Switch amplían el concepto de DS. En el caso de un Distributed Switch, la configuración y la funcionalidad que este ofrece sirven de forma exclusiva para el servidor en el que está configurado. Cuando hablamos de Virtual Distributed Switch, nos referimos a un Switch que con una única configuración y asociado a los diferentes hosts dentro del vCenter, actúa de forma global sobre estos, con lo que se consigue una forma de simplificar mucho la gestión de la red VMware, ya que con una única configuración centralizada, tienes el mantenimiento sobre los hosts sobre los que el VDS actúa.

Con la configuración realizada tendremos 3 Vmkernels:

- 1 para la red de gestión.
- 1 para la red de vSAN.
- 1 para la red de vMotion.

Adaptadores de VMkemel

| <u>a surunga una utawa wasan sa sa sa sa sa sa sa sa sa s</u> |                  |                   |                 |  |  |  |  |  |
|---------------------------------------------------------------|------------------|-------------------|-----------------|--|--|--|--|--|
| 90 Q Q Q                                                      |                  |                   |                 |  |  |  |  |  |
| Dispositivo                                                   | Etiqueta de red  | Conmutador        | Dirección IP    |  |  |  |  |  |
| <b>HALL</b> VMKO                                              | Management Netw  | <b>T</b> vSwitch0 | 192.168.99.104  |  |  |  |  |  |
| <b>RM</b> VMK1                                                | <b>Q</b> vSAN    | 新 vSwitch1        | 192.168.100.104 |  |  |  |  |  |
| <b>Hall</b> vmk2                                              | <b>O</b> vMotion | <b>T</b> vSwitch0 | 192.168.102.104 |  |  |  |  |  |
|                                                               |                  |                   |                 |  |  |  |  |  |

*Ilustración 40 - VMkernels Managment, vSAN y vMotion*

Tanto a los Vmkernel de vSAN como de vMotion, le añadiremos 2 NICS y se las configuraremos de forma que una esté en modo activo y la otra en pasivo.

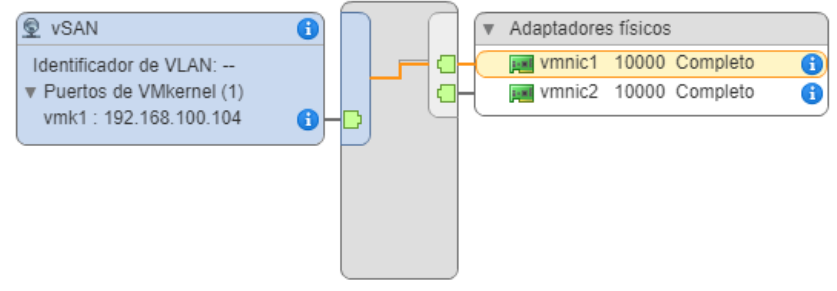

*Ilustración 41 - Configuración del VMkernel de vSAN*

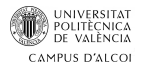

#### 9.4. Datastores

Un datastore es un espacio de almacenamiento dentro de VMware, que nos permitirá alojar máquinas virtuales, isos, plantillas. Puede tener dos formatos, "NFS" que se puede implementar en un dispositivo NAS o "VMFS" que puede ser presentado por un dispositivo local o por red SCSI. VMFS consume entre 750MB y 1GB por disco. VMFS tiene una mejora denominada VirtoFS y este consume el 1% de la capacidad total del disco.

En un entorno de vSAN el datastore estará formado por la totalidad de discos que se alojen en los servidores que formen parte del clúster. Estos discos pueden ser HDD o SSD. Los discos HDD se usan en entornos híbridos y son reclamados para la capa de capacidad del clúster mientras que los discos SSD serían reclamados para la capa de cache, pero en entornos ALL-FLASH los SSD también serán reclamados para aportar capacidad.

Los SSD en una infraestructura hibrida no aportan almacenamiento, son usados como cache de lectura y buffer de escritura en un porcentaje 70% - 30% respectivamente.

El entorno híbrido debe cumplir la regla 1:10, donde el 10% de nuestro almacenamiento total debe ser en SSD.

Los datastores en vSAN estarán formados por los grupos de discos que aporten los distintos hosts ESXi pertenecientes al cluster. Cada host ESXI puede tener como máximo 5 grupos de discos y cada grupo de disco como mínimo tiene que tener 1 disco SSD y un máximo de 7 HDD. Esto hace que en un servidor ESXi podamos tener como máximo un total de 40 dispositivos de almacenamiento (*35 HDD y 5 SSD*).

Es aconsejable elegir una combinación de menor capacidad y mayor número de discos duros antes una elección menor de discos pero que estos sean más grandes.

vSAN propone dos formas de reclamar los discos ofrecidos por los hosts pertenecientes al clúster, lo podemos hacer de forma manual o automática. De forma automática detectará todos los discos que se alojen en nuestros hosts y creará los grupos de discos para formar el volumen único "vSAN Datastore". Por otro lado, la forma manual nos dará la posibilidad de elegir que discos son para SSD, que discos son para HDD y dependerá de nosotros la creación de los grupos de discos.

En el caso de querer quitar discos de un grupo de discos, antes de realizar dicha operación nos indicará los datos a evacuar.

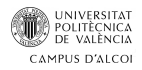

Para la realización de este punto, se opta por la siguiente configuración por host:

- 1 disco 10GB SSD.
- 1 disco 50GB HDD.

Esta configuración, nos dará como resultante un datastore de 150GB, más que suficiente para la instalación de alguna máquina virtual y demostrar el funcionamiento de las políticas de almacenamiento.

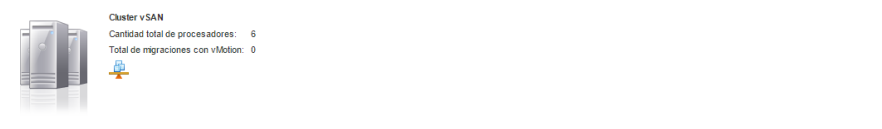

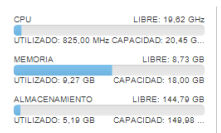

*Ilustración 42 - Clúster de vSAN*

Podremos ver en la configuración de los grupos de discos proporcionados por host. Al montar un entorno con discos HDD y SSD nos indica que es de tipo "Hibrido".

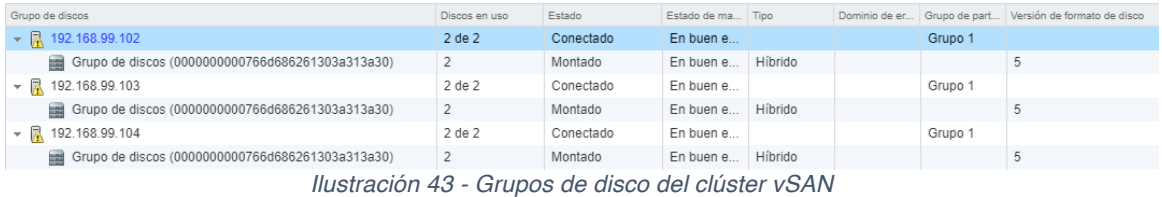

### 9.5. POLÍTICAS DE ALMACENAMIENTO

A la hora del almacenamiento en vSAN tiene una gran importancia la aplicación de políticas, con ellas podremos elegir entre otras:

- El número de fallos a tolerar
- Numero de discos por objeto
- Reserva flash de la cache de lectura
- La reserva de espacio por objeto

Una de las ventajas que nos ofrece el almacenamiento definido por software de VMware, es que vSAN permite cambiar en caliente la política de almacenamiento de una máquina virtual. Cuando realizamos este cambio podemos escoger entre que se aplique en el momento o manualmente más tarde. Se podrán aplicar un máximo de 5 políticas por máquina virtual.

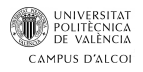

También tendremos la opción de poder saber dónde está ubicada la máquina virtual y sus réplicas. Podemos ver en la información que dicha máquina virtual se está almacenando en el host "ESXi 03", que tiene aplicada una política de almacenamiento "N+1" y que actualmente la está aplicando de manera correcta.

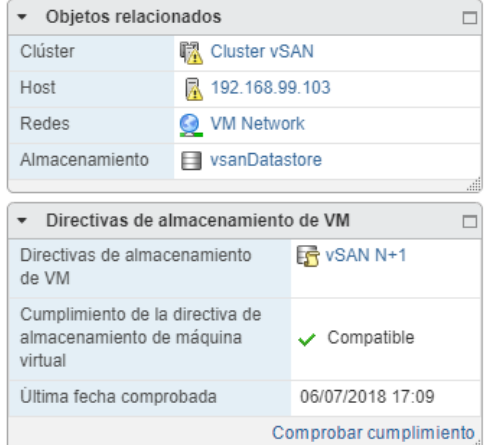

*Ilustración 44 - Ubicación y Directiva de almacenamiento de una Máquina Virtual*

Se pueden configurar políticas de almacenamiento, que pueden ser asignadas durante la creación de la máquina virtual y que pueden ser cambiadas en cualquier momento según las necesidades. Es posible la creación de una política "N+1" que duplique el contenido de la máquina y lo albergue en los diferentes dominios de fallos.

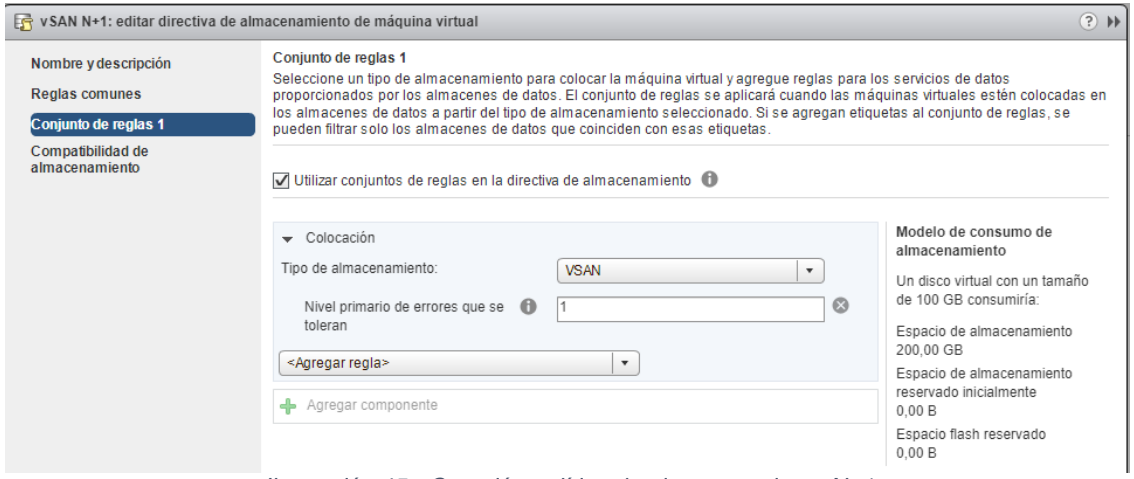

*Ilustración 45 - Creación política de almacenamiento N+1*

El número de errores que se quieren tolerar nos indica el total de réplicas que queramos de dicho objeto, este valor va acorde con el número total de hosts que forman nuestro clúster. En nuestro caso, el número máximo de errores a tolerar es "1", por lo que la política nos creara una réplica, esto hace que el propio asistente nos indique como ejemplo, que un disco virtual de 100GB nos va a ocupar 200GB.

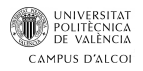

Podemos comprobar el estado de cumplimiento una máquina virtual, vSAN nos advertirá de si una máquina está cumpliendo o no la política de almacenamiento que se le ha asignado, indicando a partir de la versión 6.0, el estado de "Compliant" o "No Compliant" dependiendo de si la política escogida se puede aplicar.

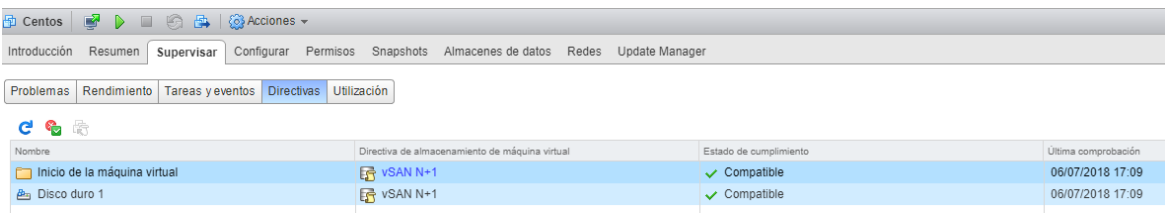

Al tener los 3 hosts activos, la política funciona de manera correcta. Podemos observar el comportamiento de dicha política cuando se desconecta un host (*ESXI 02*), ya que al momento nos pasará a indicar un estado de "No Compliant".

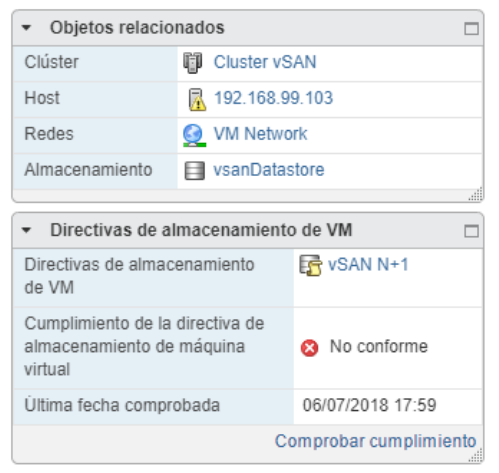

*Ilustración 46 - Policita de almacenamiento "No Compliant"*

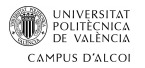

#### 9.6. Máquinas virtuales en vSAN

Con los grupos de discos configurados formando parte del datastore y nuestras políticas de almacenamiento configuradas, así ya podremos proceder al despliegue de máquinas virtuales. Este procedimiento es idéntico al habitual en vSphere, con la salvedad de tener que escoger una de las políticas de almacenamiento previamente configuradas.

Una máquina virtual a la que le apliquemos una política "N+1", va a distribuir sus componentes entre los diferentes hosts. Esta tendrá el componente principal en el host sobre el cual se esté ejecutando, una réplica exacta sobre uno de los dos hosts restantes y en el tercer host ubicará un componente "Witness".

Se podrá comprobar el correcto funcionamiento desde nuestro panel de vCenter.

Podemos observar la información que nos proporciona nuestro entorno sobre la máquina virtual creada. Nos está indicando que tipo de componente se encuentra almacenado en cada host.

| Errores de cumplimiento<br>Colocación de discos físicos              |                       |                     |  |  |  |  |  |
|----------------------------------------------------------------------|-----------------------|---------------------|--|--|--|--|--|
| Centos - Inicio de la máquina virtual : colocación de discos físicos |                       |                     |  |  |  |  |  |
|                                                                      |                       |                     |  |  |  |  |  |
| Tipo                                                                 | Estado del componente | Host                |  |  |  |  |  |
| RAID <sub>1</sub>                                                    |                       |                     |  |  |  |  |  |
| Component                                                            | Activo                | 192.168.99.104<br>E |  |  |  |  |  |
| Component                                                            | Activo                | E<br>192.168.99.103 |  |  |  |  |  |
| Witness                                                              | Activo                | 192.168.99.102<br>E |  |  |  |  |  |

*Ilustración 47 - Distribución de los objetos de una máquina virtual*

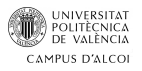

### 9.7. ALERTAS VSAN

vCenter, en su versión de vSphere 6.5, nos ofrece una serie de alertas ya predefinidas que pueden ayudar a identificar, de manera rápida y clara, un posible problema existente en nuestro clúster de vSAN.

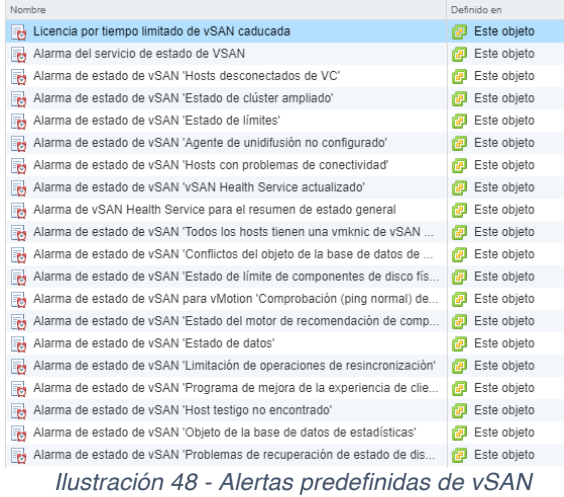

Tenemos una alarma dedicada para cuando un host pierde la conexión con nuestro clúster. Para ver el correcto funcionamiento, se procede a la desconexión de la red de uno de los hosts del clúster y al momento vemos que nuestro entorno nos muestra la siguiente alarma.

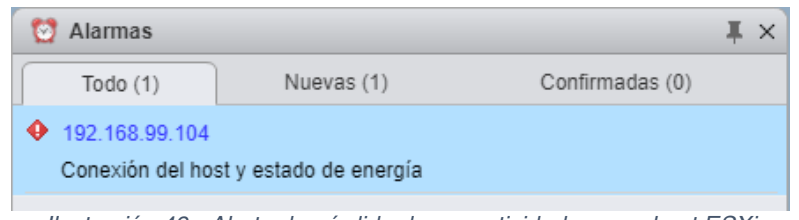

*Ilustración 49 - Alerta de pérdida de conectividad con un host ESXi*

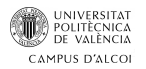

### 10. Monitorización de vSAN

Podremos realizar la monitorización de vSAN a través de "Esxtop", que se trata de una herramienta que se ejecuta directamente sobre ESXi la cual realizaría las mismas funciones que el comando "top" en Linux. Donde nos dará información sobre el uso de vCPU, memoria RAM y tiempo que lleva en activo el server.

También podremos usar el GID para filtrar por una máquina virtual en concreto y ver el uso de lectura, escritura entre otros parámetros.

A su vez tenemos disponible "vSAN Observer". Para poder acceder deberemos entrar en https://localhost:8010, el cual nos mostrará una serie de gráficas que nos van a aportar información de lo que ocurre en nuestro entorno vSAN, con tal de tener un mayor control sobre este. Información que estará detallada por host mostrándonos unos parámetros como latencia, IOPS y ancho de banda entre otros.

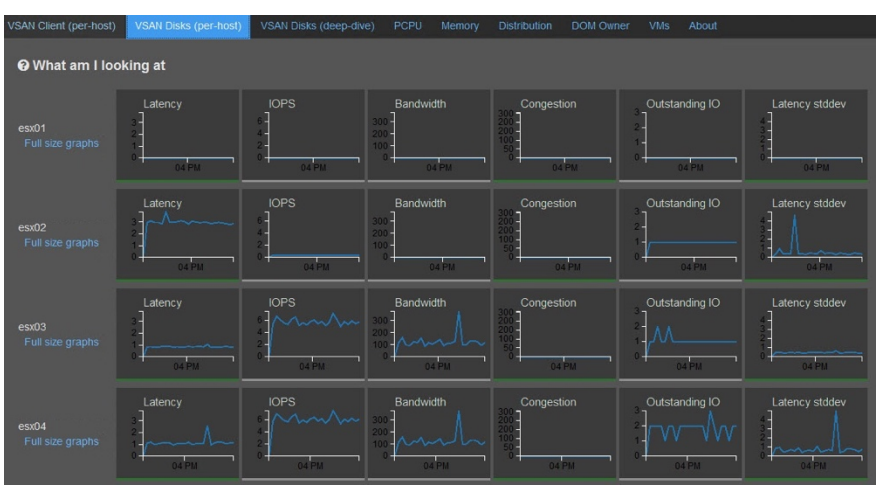

*Ilustración 50 - vSAN Observer*

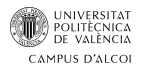

#### 11. Valoración final

Durante el desarrollo de este TFG, he tenido que solventar diversos problemas debidos a la complejidad de tener que virtualizar un entorno en el que pudiera disponer de 3 servidores para poder llevar a cabo la creación de un clúster de vSAN.

Pero el hecho de tener que investigar sobre la hiperconvergencia del almacenamiento propuesta por VMware, el poder disponer de un entorno que, aunque no sirva para hacer pruebas de entorno productivo, ha servido para poder llevar a cabo como seria toda la implementación a nivel de VMware en un entorno real.

Bajo la propuesta de real de servidores y electrónica de red para el despliegue de un entorno virtualizado, se propone primero un escenario para demostrar que no toda empresa está preparada para poder llevar a cabo la implementación de vSAN y que de querer hacerlo debe realizar en mayor o menor medida una inversión para adaptar su infraestructura.

Desde el mundo de la virtualización, la gestión del almacenamiento con una tecnología como Virtual San, nos ofrece un incremento en prestaciones a nivel de IOPS que dependerá de la infraestructra escogida hibrida o all flash, asi como también la categoría del tipo de discos utilizados.

También nos ofrece una mejor manera de gestión de nuestro almacenamiento ya que el concepto de LUNs desaparece, la implementación de políticas de almacenamiento que pueden ser cambiadas en cualquier momento sin tener que llevar a cabo una parada de servicio, el tener la certeza de que en caso de fallo de disco o host tenemos una copia exacta ubicada en otro dominio de error y podremos levantar nuestras máquinas virtuales sin pérdida de datos, son las características más llamativas que me llevaron a investigar esta tecnología para realización de este TFG.

No por esto vSAN es la mejor solución para el almacenamiento hiperconvergente, es posible estudiar otras alternativas como la propuesta por DataCore, pero vSAN al venir embebido en el código del ESXi nos ofrece un mayor rendimiento y facilidad de implementación dentro del entorno de virtualización de VMware.

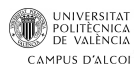

### 12. Bibliografía

https://docs.vmware.com/

https://es.wikipedia.org/

https://virtualizadesdezero.com/

https://www.blogvmware.com/que-es-vmware-vsan-virtual-san-2/

https://odoo.wetcom.com/blog/blog-1

https://inlab.fib.upc.edu/

https://www.administracionderedes.com/

http://docplayer.es/1834345-Virtualizacion-como-planificar-una-infraestructuravirtual.html

http://blog.capacityacademy.com/

http://www.jmarior.net

http://www.tech-coffee.net

https://aprendiendoavirtualizar.com

https://www.udemy.com/virtualizacion-almacenamiento-vmware-virtual-san